IBM® Tivoli® Netcool/OMNIbus Probe Integration for Nokia Network Services Version 20.6

*Reference Guide September 25, 2020*

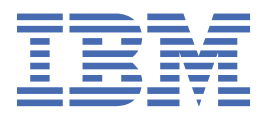

#### **Note**

Before using this information and the product it supports, read the information in [Appendix A, "Notices](#page-34-0) [and Trademarks," on page 29.](#page-34-0)

#### **Edition notice**

This edition (SC27-9589-02) applies to version 13.0 of IBM Tivoli Netcool/OMNIbus Probe for Message Bus and to all subsequent releases and modifications until otherwise indicated in new editions.

This edition replaces SC27-9589-01.

#### **© Copyright International Business Machines Corporation 2019, 2020.**

US Government Users Restricted Rights – Use, duplication or disclosure restricted by GSA ADP Schedule Contract with IBM Corp.

# **Contents**

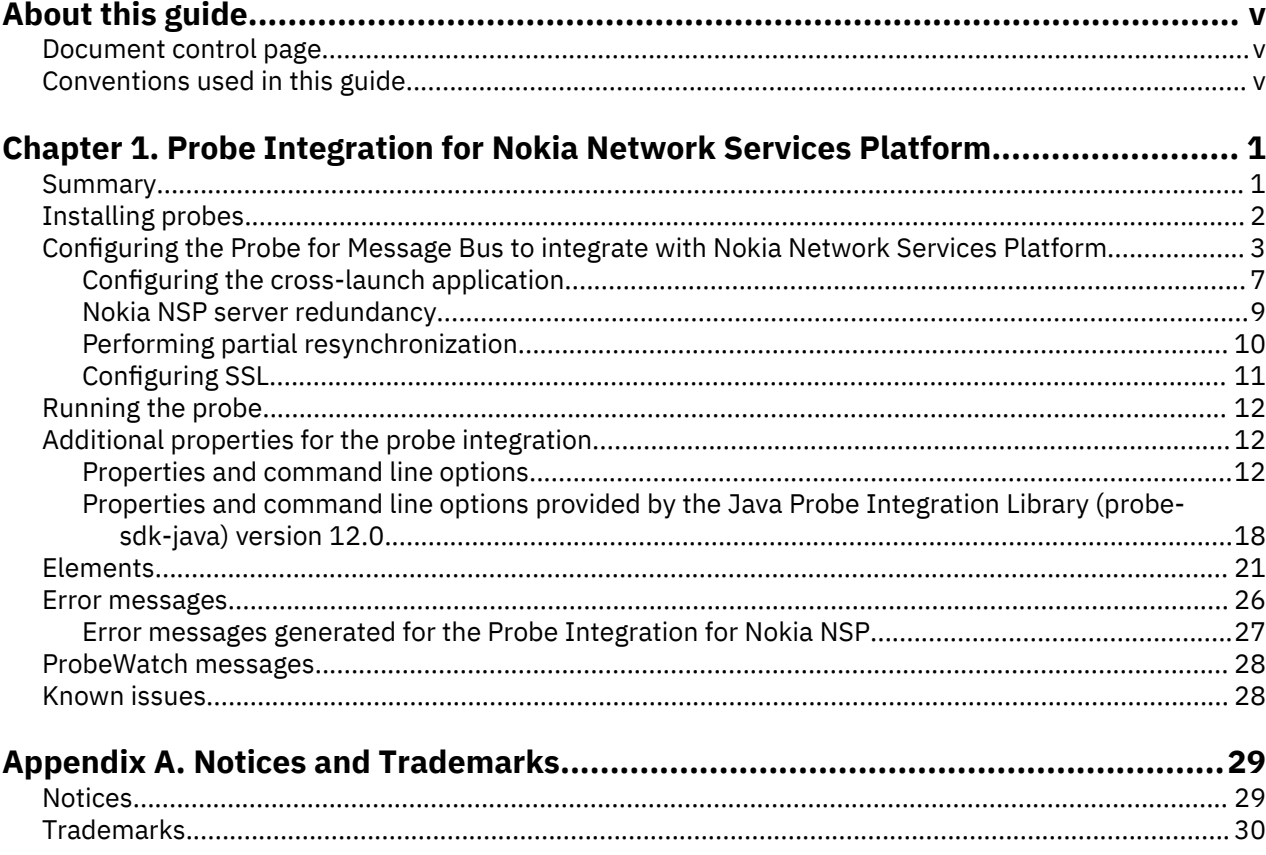

# <span id="page-4-0"></span>**About this guide**

The following sections contain important information about using this guide.

## **Document control page**

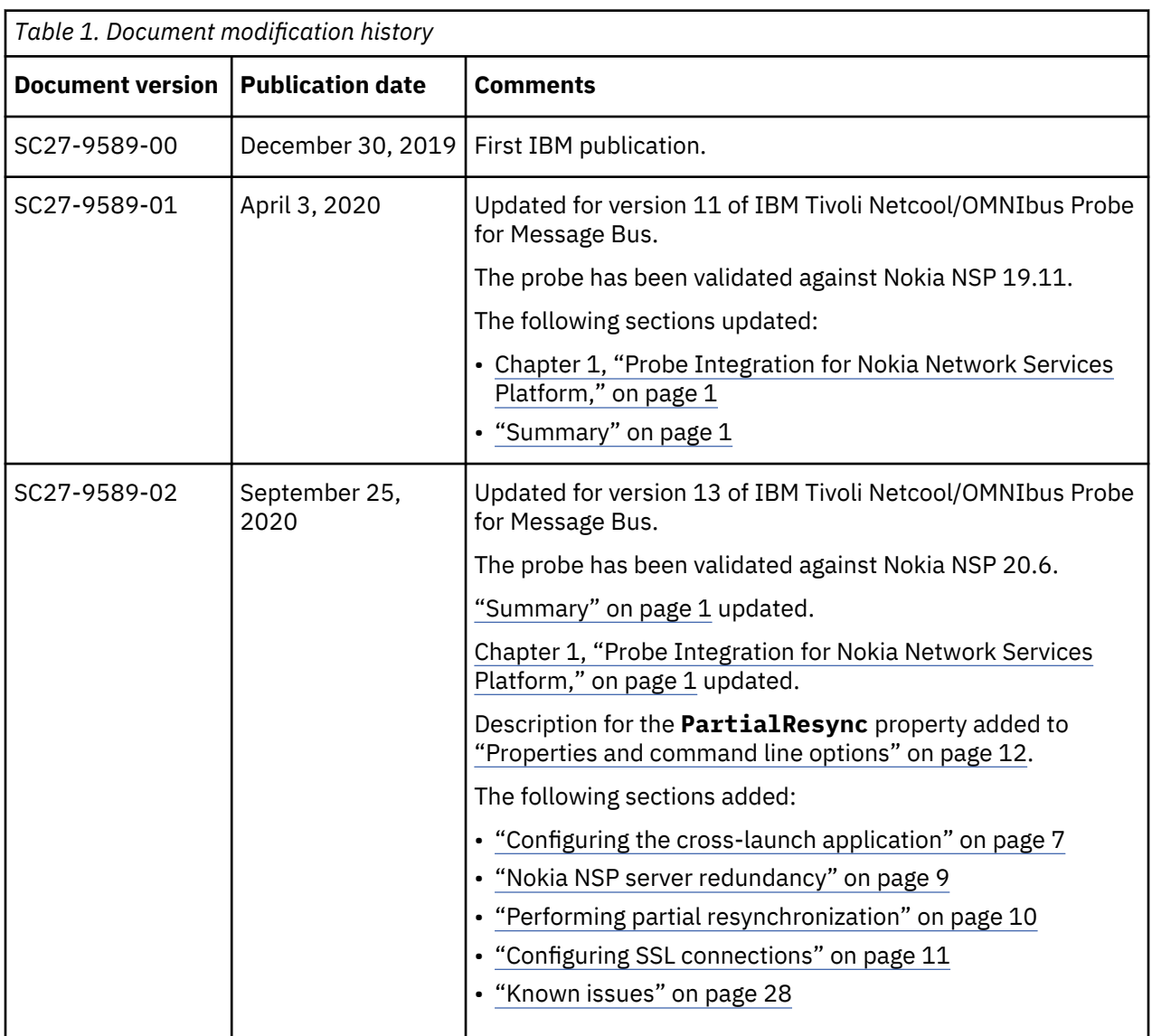

## **Conventions used in this guide**

All probe guides use standard conventions for operating system-dependent environment variables and directory paths.

#### **Operating system-dependent variables and paths**

All probe guides use standard conventions for specifying environment variables and describing directory paths, depending on what operating systems the probe is supported on.

For probes supported on UNIX and Linux operating systems, probe guides use the standard UNIX conventions such as **\$***variable* for environment variables and forward slashes (**/**) in directory paths. For example:

#### \$OMNIHOME/probes

For probes supported only on Windows operating systems, probe guides use the standard Windows conventions such as **%***variable***%** for environment variables and backward slashes (**\**) in directory paths. For example:

#### %OMNIHOME%\probes

For probes supported on UNIX, Linux, and Windows operating systems, probe guides use the standard UNIX conventions for specifying environment variables and describing directory paths. When using the Windows command line with these probes, replace the UNIX conventions used in the guide with Windows conventions. If you are using the bash shell on a Windows system, you can use the UNIX conventions.

**Note:** The names of environment variables are not always the same in Windows and UNIX environments. For example, %TEMP% in Windows environments is equivalent to \$TMPDIR in UNIX and Linux environments. Where such variables are described in the guide, both the UNIX and Windows conventions will be used.

#### **Operating system-specific directory names**

Where Tivoli Netcool/OMNIbus files are identified as located within an *arch* directory under NCHOME or OMNIHOME, *arch* is a variable that represents your operating system directory. For example:

#### \$OMNIHOME/probes/*arch*

The following table lists the directory names used for each operating system.

**Note:** This probe may not support all of the operating systems specified in the table.

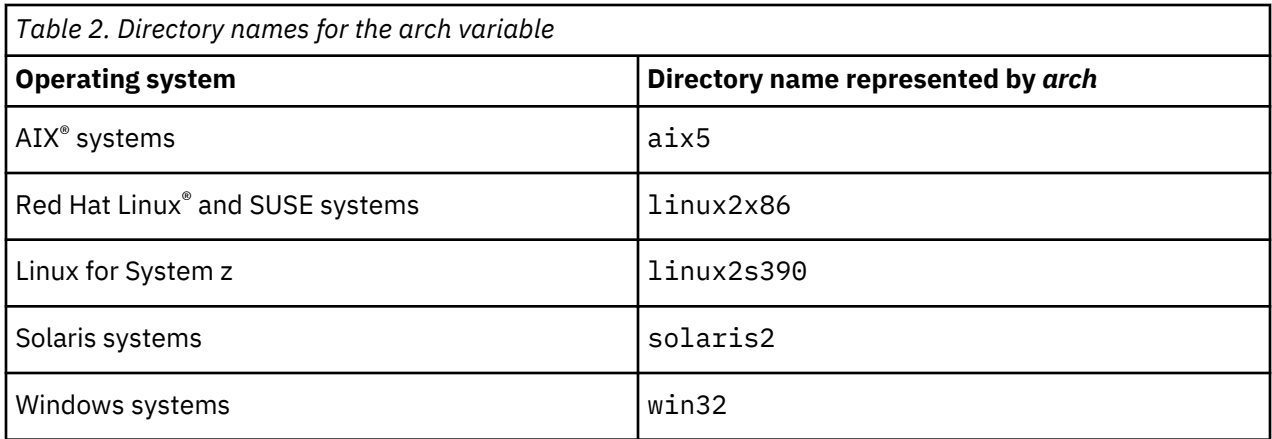

#### **OMNIHOME location**

Probes and older versions of Tivoli Netcool/OMNIbus use the OMNIHOME environment variable in many configuration files. Set the value of OMNIHOME as follows:

- On UNIX and Linux, set \$OMNIHOME to \$NCHOME/omnibus.
- On Windows, set %OMNIHOME% to %NCHOME%\omnibus.

# <span id="page-6-0"></span>**Chapter 1. Probe Integration for Nokia Network Services Platform**

The Message Bus Probe can be used to integrate with Nokia Network Services Platform (NSP) using the Kafka transport and the HTTP REST transport. The probe supports all revisions of Nokia NSP 18.6 and above, and has been certified against Nokia NSP 18.6, Nokia NSP 19.11, and Nokia NSP 20.6.

**Note:** The probe is not backward compatible with NSP 18.3.

This guide contains the following sections:

- "Summary" on page 1
- ["Configuring the Probe for Message Bus to integrate with Nokia Network Services Platform" on page](#page-8-0) [3](#page-8-0)
- • ["Installing probes" on page 2](#page-7-0)
- • ["Running the probe" on page 12](#page-17-0)
- • ["Additional properties for the probe integration" on page 12](#page-17-0)
- • ["Elements" on page 21](#page-26-0)
- • ["Error messages" on page 26](#page-31-0)
- • ["ProbeWatch messages" on page 28](#page-33-0)

### **Summary**

Each probe works in a different way to acquire event data from its source, and therefore has specific features, default values, and changeable properties. Use this summary information to learn about this probe integration.

Probe Integration for Nokia NSP.

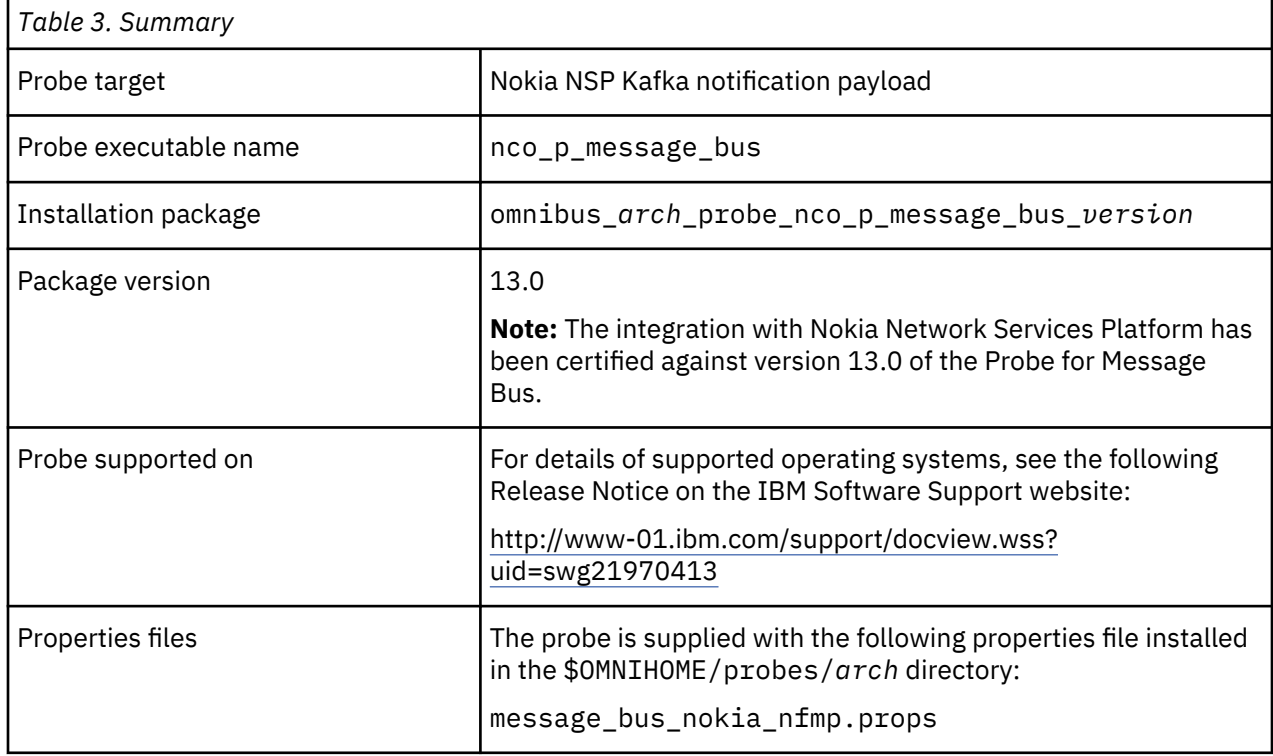

<span id="page-7-0"></span>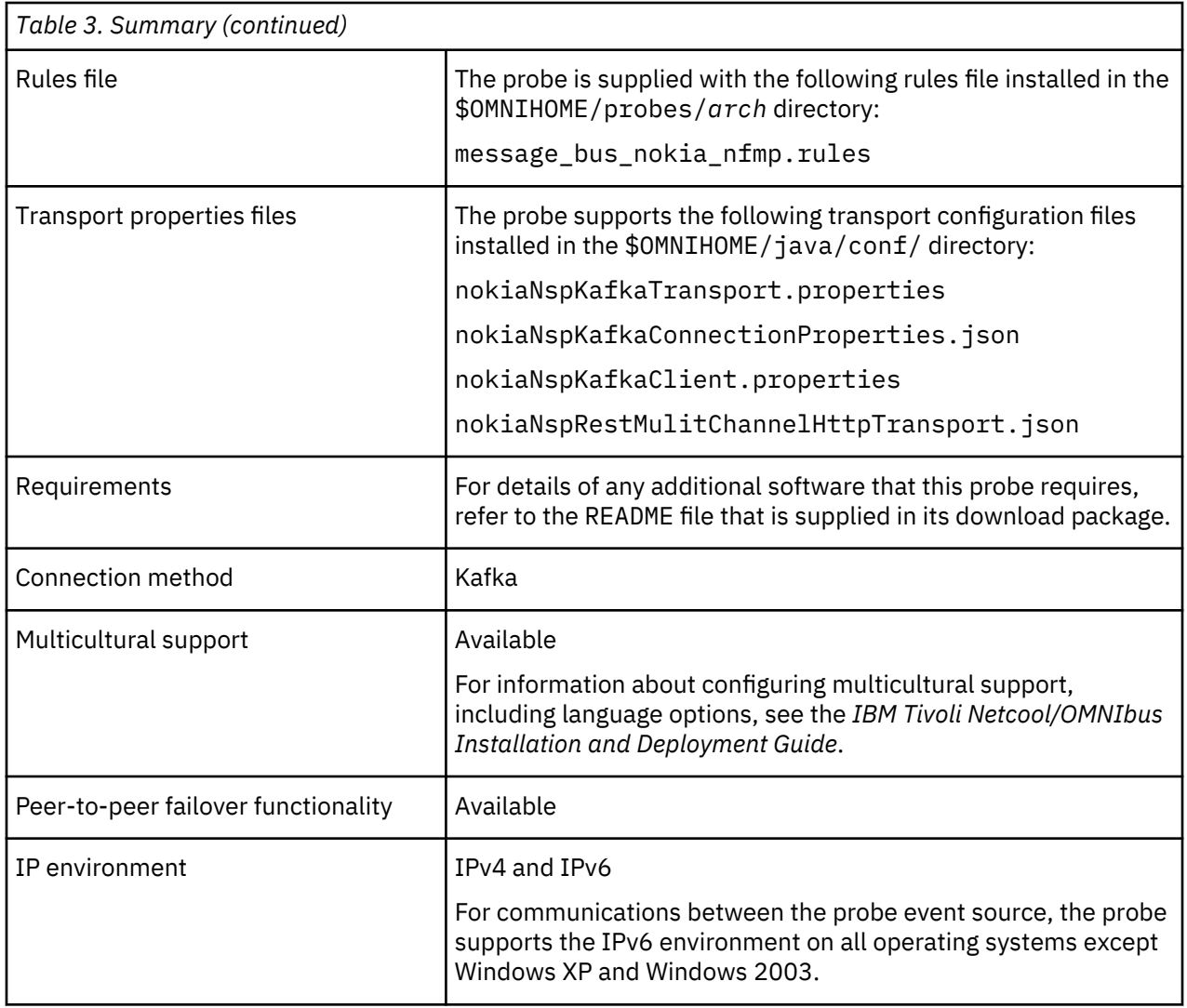

## **Installing probes**

All probes are installed in a similar way. The process involves downloading the appropriate installation package for your operating system, installing the appropriate files for the version of Netcool/OMNIbus that you are running, and configuring the probe to suit your environment.

The installation process consists of the following steps:

1. Downloading the installation package for the probe from the Passport Advantage Online website.

Each probe has a single installation package for each operating system supported. For details about how to locate and download the installation package for your operating system, visit the following page on the IBM Tivoli Knowledge Center:

[http://www-01.ibm.com/support/knowledgecenter/SSSHTQ/omnibus/probes/all\\_probes/wip/](http://www-01.ibm.com/support/knowledgecenter/SSSHTQ/omnibus/probes/all_probes/wip/reference/install_download_intro.html) [reference/install\\_download\\_intro.html](http://www-01.ibm.com/support/knowledgecenter/SSSHTQ/omnibus/probes/all_probes/wip/reference/install_download_intro.html)

2. Installing the probe using the installation package.

The installation package contains the appropriate files for all supported versions of Netcool/OMNIbus. For details about how to install the probe to run with your version of Netcool/OMNIbus, visit the following page on the IBM Tivoli Knowledge Center:

[http://www-01.ibm.com/support/knowledgecenter/SSSHTQ/omnibus/probes/all\\_probes/wip/](http://www-01.ibm.com/support/knowledgecenter/SSSHTQ/omnibus/probes/all_probes/wip/reference/install_install_intro.html) [reference/install\\_install\\_intro.html](http://www-01.ibm.com/support/knowledgecenter/SSSHTQ/omnibus/probes/all_probes/wip/reference/install_install_intro.html)

3. Configuring the probe.

<span id="page-8-0"></span>This guide contains details of the essential configuration required to run this probe. It combines topics that are common to all probes and topics that are peculiar to this probe. For details about additional configuration that is common to all probes, see the *IBM Tivoli Netcool/OMNIbus Probe and Gateway Guide*.

# **Configuring the Probe for Message Bus to integrate with Nokia Network Services Platform**

The Message Bus Probe can be used to integrate with Nokia Network Services Platform (NSP) using the Kafka transport and the HTTPS REST transport. In the Kafka transport, there is an additional multi channel HTTPS REST transport component that can be enabled for Nokia NSP. The probe can be configured to integrate with Nokia NSP with the following configurations:

- HTTPS REST and SSL Kafka
- HTTPS REST and Plaintext Kafka

The following configuration files are supplied with the probe and are required by the integration with Nokia NSP:

- message bus nokia nfmp.props
- message bus nokia nfmp.rules
- message\_bus\_nokia\_nfmp\_parser.json
- nokiaNspKafkaTransport.properties
- nokiaNspKafkaConnectionProperties.json
- nokiaNspKafkaClient.properties
- nokiaNspRestMulitChannelHttpTransport.json

To integrate with Nokia NSP, use the following steps:

1. Configure **message\_bus\_nokia\_nfmp.props** for the Nokia NSP integration.

The Probe integration for Nokia NSP uses the Probe for Message Bus configured by the message\_bus\_nokia\_nfmp.props file supplied with the probe. The following default probe properties are provided for the integration with Nokia NSP. Kafka transport is selected as the main transport type for this integration.

```
 #======================================================================
   # SETTING PROBE LOGS, PROPS, RULES
   #======================================================================
   Server : 'NCOMS'
   Manager : 'Kafka'
 MessageLog : '$OMNIHOME/log/message_bus_nokia_nfmp.log'
 PropsFile : '$OMNIHOME/probes/<arch>/message_bus_nokia_nfmp.props'
 RulesFile : '$OMNIHOME/probes/<arch>/message_bus_nokia_nfmp.rules'
   #======================================================================
   # SETTING TRANSPORT TYPE
   #======================================================================
 TransportType : 'KAFKA'
 TransportFile : '$OMNIHOME/java/conf/nokiaNspKafkaTransport.properties'
   #======================================================================
   # SETTING PARSER CONFIGURATIONS. (SUPPORTS JSON OR XML)
   #======================================================================
 # FOR PARSING JSON DATA
 TransformerFile : '$OMNIHOME/probes/<arch>/message_bus_nokia_nfmp_parser.json' 
 MessagePayload : 'JSON'
   #======================================================================
   # SETTING CREDENTIALS WHEN KAFKA TRANSPORT ALSO NEEDS A HTTP TRANSPORT 
   #======================================================================
   Username : 'nfmp_username'
                                : 'nfmp_password'
   #======================================================================
   # SETTING SSL & KEYSTORE
   #======================================================================
```
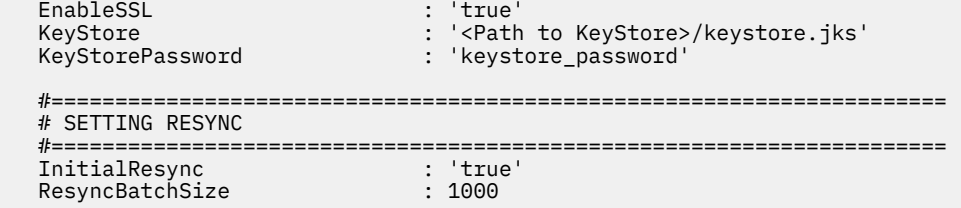

2. Configure **nokiaNspKafkaTransport.properties** for the Nokia NSP integration:

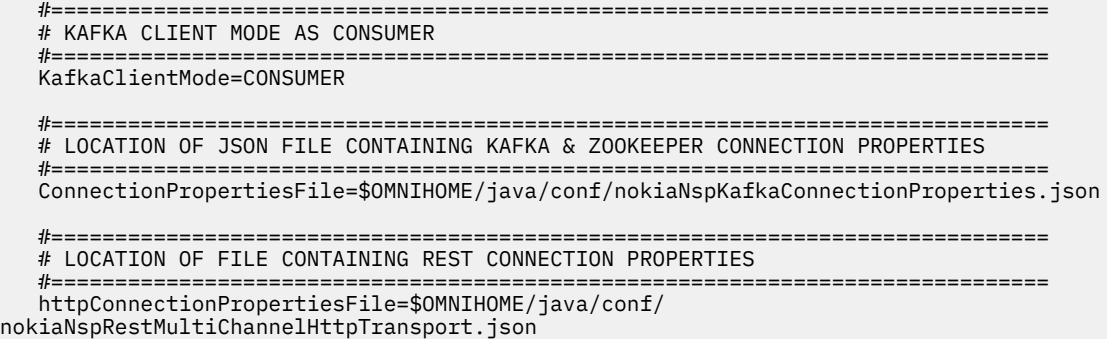

**Note:** If **httpConnectionPropertiesFile** is set to an empty string, it will not enable the support for HTTP REST communication which is required in Nokia NSP integration. You must ensure that this property is properly configured.

3. Configure **nokiaNspKafkaConnectionProperties.json** to enable either the Plaintext or SSL Kafka connection with the Nokia NSP.

To enable the Plaintext Kafka connection with the Nokia NSP, apply the following settings:

```
\{x\} "zookeeper_client" : 
\overline{\mathcal{E}} "target" : "",
 "properties" : "",
 "java_sys_props" : "",
 "topic_watch": false,
 "broker_watch": false
\frac{3}{5},
 "brokers" : "PLAINTEXT://<Nokia SDN Host IP>:<Kafka Port>",
 "topics": "",
    "kafka_client" : 
     \{x\} "properties" : "<Absolute Path To $OMNIHOME/java/conf/nokiaNspKafkaClient.properties",
     "java_sys_props" :
      }
}
```
Otherwise, to enable SSL Kafka connection with the Nokia NSP, apply the following settings:

```
{
   "zookeeper_client" :
    {
 "target" : "",
 "properties" : "",
 "java_sys_props" : "",
 "topic_watch": false,
 "broker_watch": false
 },
 "brokers" : "SSL://<Nokia SDN Host IP>:<Kafka port>",
 "topics": "",
   "kafka_client" :
   {
      "properties" : "<Absolute Path To $OMNIHOME/java/conf/nokiaNspKafkaClient.properties",
      "java_sys_props" : ""
   }
}
```
4. Configure the Kafka client settings in **nokiaNspKafkaClient.properties** by providing a location and password for the Keystore and Truststore. The following settings are required to enable the Plaintext Kafka connection:

```
security.protocol=PLAINTEXT
ack=all
group.id=NokiaNsp
enable.auto.commit=true
auto.commit.interval.ms=1000
session.timeout.ms=30000
key.deserializer=org.apache.kafka.common.serialization.StringDeserializer
value.deserializer=org.apache.kafka.common.serialization.StringDeserializer
```
Otherwise, to enable the SSL Kafka connection with the Nokia NSP, apply the following settings:

```
security.protocol=SSL
ssl.enabled.protocols=TLSv1.2,TLSv1,1,TLSv1
ssl.keystore.location=<Path To Keystore File>/samserver.keystore
ssl.keystore.password=<keystore password>
ssl.keystore.type=JKS
ssl.truststore.location=<Path To Keystore File>/samserver.keystore
ssl.truststore.password=<truststore password>
ssl.truststore.type=JKS
ack=all
group.id=NokiaNsp
enable.auto.commit=true
auto.commit.interval.ms=1000
session.timeout.ms=30000
key.deserializer=org.apache.kafka.common.serialization.StringDeserializer
value.deserializer=org.apache.kafka.common.serialization.StringDeserializer
```
5. Configure **nokiaNspRestMulitChannelHttpTransport.json** for settings on REST requests. Default settings has been provided.

a. Ensure following property has been added:

"keepTokens":"access\_token, refresh\_token, subscriptionId",

b. Check that the correct HOST and PORT of the target system is set for each request.

```
{}_{5} "GLOBAL":
    \{ "httpVersion":"1.1",
 "httpHeaders":"",
        "httpHeaders":"",<br>"responseTimeout":"60"
         "securityProtocol":"TLSv1.2",
 "keepTokens":"access_token, refresh_token, subscriptionId",
 "tokenEndpointURI":"",
         "autoReconnect":"OFF"
     },
     "LOGIN":
     {
             "GET_ACCESS_TOKEN":
           \mathcal{F} "uri":"https://HOST:PORT/rest-gateway/rest/api/v1/auth/token",
 "method":"POST",
 "headers":"Authorization=Basic ++Username++:++Password++,Accept=application/json,
Content-Type=application/json,Use-Cookie=true,<br>User-Agent=IBM Netcool/OMNIBus Message Bus Probe",<br>"content":"{\"grant_type\":\"client_credentials\"}",<br>"interval":"0",<br>"requireSSL":"true"
            },
             "GET_REFRESH_ACCESS_TOKEN":
            {
                   "uri":"https://HOST:PORT/rest-gateway/rest/api/v1/auth/token",
 "method":"POST",
 "headers":"Authorization=Basic ++Username++:++Password++,Accept=application/json,
 Content-Type=application/json,Use-Cookie=true,
 User-Agent=IBM Netcool/OMNIBus Message Bus Probe",
"content":"{\"grant_type\":\"refresh_token\",\"refresh_token\":\"++refresh_token++\"}",<br>"interval":"60",<br>"requireSSL":"true"
```

```
 }
    },
    "SUBSCRIBE":
    {
            "GET_SUBSCRIPTION":
           {
                 "uri":"https://HOST:PORT/nbi-notification/api/v1/notifications/subscriptions",
"method":"POST",<br>"headers":"Authorization=Bearer ++access_token++,Accept=application/json,<br>Content-Type=application/json,Use-Cookie=true,<br>User-Agent=IBM Netcool/OMNIBus Message Bus Probe",<br>"content":"{\"categories\":[{\"na
                 "requireSSL":"true"
           },
           "GET_SUBSCRIPTION_REFRESH":
           {
"uri":"https://HOST:PORT/nbi-notification/api/v1/notifications/subscriptions/<br>++subscriptionId++/renewals",<br>"method":"POST",<br>"headers":"Authorization=Bearer ++access_token++,Accept=application/json,<br>Content-Type=applicatio
                               User-Agent=IBM Netcool/OMNIBus Message Bus Probe",
                "content":"
 "interval":"120",
 "requireSSL":"true"
           }
    },
    "RESYNC":
    {
            "RESYNC_FAULT_MANAGEMENT_ALARMS":
           {
                 "uri":"https://HOST:PORT/FaultManagement/rest/api/v2/alarms/details",
 "method":"GET",
 "headers":"Authorization=Bearer ++access_token++,Accept=application/json,
 Content-Type=application/x-www-form-urlencoded,Use-Cookie=true,
 User-Agent=IBM Netcool/OMNIBus Message Bus Probe",
                "content":""
                 "interval":"0",
                 "requireSSL":"true"
           }
    },
    "LOGOUT":
    {
           "DELETE_SUBSCRIPTION_ID":
           {
                 "uri":"https://HOST:PORT/nbi-notification/api/v1/notifications/subscriptions/
 ++subscriptionId++",
 "method":"DELETE",
                 "headers":"Authorization=Bearer ++access_token++,Accept=application/json,
                               Content-Type=application/x-www-form-urlencoded,Use-Cookie=true,
                                User-Agent=IBM Netcool/OMNIBus Message Bus Probe",
 "content":"",
 "interval":"0",
                 "requireSSL":"true"
           },
            "REVOKE_ACCESS_TOKEN":
           {
"uri":"https://HOST:PORT/rest-gateway/rest/api/v1/auth/revocation",<br>"method":"POST",<br>"headers":"Authorization=Basic ++Username++:++Password++,Accept=application/json,
 Content-Type=application/x-www-form-urlencoded,Use-Cookie=true,
 User-Agent=IBM Netcool/OMNIBus Message Bus Probe",
 "content":"token=++access_token++&token_type_hint=token",
 "interval":"0",
                 "requireSSL":"true"
           }
   }
```
6. Modify the default OMNIbus deduplication triggers to process probe events from Nokia NSP NFM-P (KAFKA).

On Unix, run the following command:

}

\$OMNIHOME/bin/nco\_sql -server <objectserver\_name> -user <username> -password <password> \$OMNIHOME/java/conf/nokiaNsp\_update\_deduplication.sql

On Windows, run the following command:

%NCHOME%\bin\redist\isql.exe -S <objectserver name> -U <username> -P <password> -i %OMNIHOME% \java\conf\nokiaNsp\_update\_deduplication.sql

#### <span id="page-12-0"></span>**Configuring the cross-launch application**

The probe is supplied with a launch-in-context feature that enables you to launch the Nokia NSP Fault Management Web app from Netcool/OMNIbus Web GUI Active Event List right-click tool using two separate methods. You can configure the GUI manually. You can also configure the Web GUI using WAAPI which requires createCrossLaunchTool.xml and modifyAlertsMenu.xml.

You must run addCrossLaunchOSFields.sql by running one of these commands according to the platform to add the ObjectFullName and NokiaNspObjectId fields in alerts.status.

The createCrossLaunchTool.xml, modifyAlertsMenu.xml and addCrossLaunchOSFields.sql files are located here:

\$OMNIHOME/probes/NOKIA\_NSP\_CrossLaunch/

On Unix:

\$OMNIHOME/bin/nco\_sql –server <objectserver\_name> –user –password < <path\_to\_file>/addCrossLaunchOSFields.sql

On Windows:

```
%NCHOME%\bin\redist\isql.exe -S -U -P -i <path_to_file>
\addCrossLaunchOSFields.sql
```
After executing addCrossLaunchOSFields.sql, uncomment the following lines in the message\_bus\_nokia\_nfmp.rules rules file:

```
#if (exists($objectFullName))
     #{
         #@ObjectFullName = $objectFullName
 #}
     #if (exists($nspObjectId))
     #{
     # @NokiaNspObjectId = $nspObjectId
     #}
```
**Note:** createCrossLaunchTool.xml and modifyAlertsMenu.xml are not required if you are configuring Web GUI manually.

#### **Configure the Web GUI manually**

To configure the Web GUI manually, complete the following steps.

1. Login into the IBM Tivoli Netcool/OMNIbus WebGUI Dashboard Application Service Hub.

https://<DASH IP or hostname>:16311/ibm/console

Refer to the *IBM Tivoli Netcool/OMNIbus Web GUI Administration and User's Guide* to create a new tool of script type named NFMP-CrossLaunch with the following inputs.

For example:

- a. Open the Event Management Tool (from the Dashboard's side bars)
- b. Select **Tool Configuration** and create a new tool named "NFMP-CrossLaunch"
- c. Choose **Type as script** and input the script as below:

For the alarm impacted list, using objectFullName:

var objName="{@ObjectFullName}"; var sdnhost = "127.0.0.1:8544"; var address = "https://" + sdnhost + ":8544/FaultManagement?

```
view=alarmListImpacts&objectFullName=" + encodeURIComponent(objName); 
window.open (address,"NFM-P Cross Launch");
```
For the alarm list, using objectId/fdn:

```
var alarmId='{@NokiaNspObjectId}'; 
var sdnhost = '127.0.0.1:8544'; 
var address = 'https://' + sdnhost + '/FaultManagement?view=alarmList&alarmId=' + 
encodeURIComponent(alarmId); 
window.open (address,"NSP Alarm List");
```
d. \* replace the IP <127.0.0.1> with your Nokia NFM-P server hostname or IP address accordingly.

**Note:** When SSL is enabled on NFM-P, ensure the following settings are correct:

- 1) Ensure the protocol is changed from http to https.
- 2) Ensure the IP address contains a port number configured for the NFM-P Client; for example, 127.0.0.1:4321
- 2. Refer to *IBM Tivoli Netcool/OMNIbus Web GUI Administration and User's Guide* to perform the menu configuration and modify alert menu to include NFMP-CrossLaunch that should be created in step 2 from available items.

For example:

#### a. **Open Event Management Tool** > **Menu Configurations**

- b. Click on "alerts" from the available menu and click on the "Modify" button.
- c. Add the **NFMP-CrossLaunch** tool that was previously created in step 2 from the available items to the current items.
- d. Click **Save**.
- e. Open **Active Event List**.
- f. Click **Refresh**.
- g. Right click on one of the alarms received from NFM-P. You should see **NSP-AlarmListImpacted** and **NSP-AlarmList** as an options.

#### **Configure the Web GUI using WAAPI**

To configure the Web GUI using the WAAPI, complete the following steps.

1. Refer to the *IBM Tivoli Netcool/OMNIbus Web GUI Administration API (WAAPI) User's Guide* to create a new tool by using createCrossLaunchTool.xml. **NSP-AlarmListImpacted** and **NSP-AlarmList** must not exist before this step.

For example:

- a. Go to WebGUI WAAPI bin dir.
- b. Modify the createCrossLaunchTool. xml to change the sdnhost in the line below to your Nokia NFM-P server hostname or IP address and save the XML file:

```
<tool:script foreach="true" command="var objName='{@ObjectFullName}'; var sdnhost = 
'127.0.0.1:8544'; var address = 'https://' + sdnhost +
'/FaultManagement?view=alarmListImpacts&objectFullName=' + 
encodeURIComponent(objName); window.open (address,"NSP Alarm Impacted<br>List&quot;);" />
List\"; "
```
c. After reviewing and modifying createCrossLaunch.xml run this command:

```
$WAAPI_BIN_DIR/bin/runwaapi -file 
$OMNIHOME/probes/<platforms>/NOKIA_NFMP_CrossLaunch/createCrossLaunchTool.xml
 -user <WAS_USER_ID> -password
<WAS_USER_PASSWORD>
```
<span id="page-14-0"></span>2. Refer to the *IBM Tivoli Netcool/OMNIbus Web GUI Administration API (WAAPI) User's Guide* to modify the alert menu by using modifyAlertsMenu.xml.

**Note:** Running the modifyAlertsMenu.xml will overwrite your existing alerts menu items. Make sure in modifyAlertsMenu.xml the content under modify.menu does not overwrite any of your existing items in the Alerts menu.

Make any changes if required, or you can run the manual step in above section to add in the newly created NFMP-CrossLaunch tool to the Active Event List alerts right-click tool menu.

3. After reviewing and modifying the modifyAlertsMenu.xml run this command:

```
$WAAPI_BIN_DIR/bin/runwaapi -file 
$OMNIHOME/probes/<platforms>/NOKIA_NFMP_CrossLaunch/modifyAlertsMenu.xml
 -user <WAS_USER_ID> -password <WAS_USER_PASSWORD>
```
- 4. Open **Active Event List** and click **Refresh**.
- 5. Right click on one of the alarms received from NFM-P. You should see **NSP-AlarmListImpacted** and **NSP-AlarmList** as an option.

#### **Nokia NSP server redundancy**

Two Nokia NSP servers can run in a redundancy pair (that is, one runs as the primary server and the other as a backup server). This affects the way that you configure the probe.

If the primary NSP server is down while the probe is connected, then the probe will attempt to connect to the secondary NSP server which will take over the primary server role. The probe cannot connect to the secondary NSP server if the primary server is still operational.

To enable fail-over support, use the following steps:

1. Change probe properties as below:

```
RotateEndpoint: "true"
RetryCount = 100RetryInterval = 10
```
RotateEndpoint required to be used together with RetryCount so that it can be fail-over to the secondary server settings during the retry/reconnect attempts.

2. Edit the nokiaNspKafkaTransport.properties to point to the nokiaNspRestMultiChannelHttpTransportFailover.json file which contains the fail-over primary and secondary server settings:

```
#==============================================================================
# LOCATION OF FILE CONTAINING REST CONNECTION PROPERTIES
#==============================================================================
httpConnectionPropertiesFile=/opt/IBM/tivoli/netcool/omnibus/java/conf/
nokiaNspRestMultiChannelHttpTransportFailover.json
```
3. Edit the nokiaNspRestMultiChannelHttpTransportFailover.json file to configure the primary and secondary server IP/hostname and port.

```
"FailOverServer":
       {
          "Primary":
         \Sigma "authenticationServer": "10.0.0.1:443",
             "restAPIServer": "10.0.0.1:8544"
\frac{3}{5},
 "Secondary":
          {
             "authenticationServer": "10.0.0.2:443",
             "restAPIServer": "10.0.0.2:8544"
          }
       }
```
Check with Nokia NSP regarding the port if there is any changes that not using the default port in the deployment.

<span id="page-15-0"></span>Leave the ++authenticationServer++ and ++restAPIServer++ as it is in the configuration file. The probe will replace these variables with your defined FailOverServer.Primary | Secondary.authenticationServer|restAPIServer during runtime.

#### **Performing partial resynchronization**

When the probe is disconnected or restarted, it will perform a full resync at startup. This normally pulls a lot of active alarms from the Nokia NSP server and some of these events have already been received while the probe running previously. The probe can be configured to perform a partial resync at startup based on the last event received timestamp stored in a persistent file.

When partial resync is enabled, during resync, the probe will check whether **DataBackupFile** exists and has a valid value of the last event received time. If it does, the probe will retrieve the last event received timestamp from persistent file and append the partial resync uri with alarmFilter=lastTimeDetected>=*resyncTimestamp* in the resync request.

Every probe has a check subscription feature controlled by the **HeartbeatInterval** property. During check subscription, the probe stores the last received event timestamp into the **DataBackupFile**. Thus, the last event received time is based on the check subscription interval, for example: saved last event received time every 120s (if HeartbeatInterval = 120). When partial resync is enabled, the **HeartbeatInterval** property must be set to 120 (in seconds) or greater so that the databackup file will not be updated frequently which may impact probe performance and stability.

To enable the partial resync feature, use the following steps:

1. Configure probe property as below:

```
DataBackupFile: "/opt/IBM/tivoli/netcool/omnibus/var/nspPartialResync"
PartialResync: "true"
HeartbeatInterval: 120
```
2. Create an empty file as defined in **DataBackupFile**, for example:

/opt/IBM/tivoli/netcool/omnibus/var/nspPartialResync

Make sure the user that executes the probe start command has read/write permission to this file.

- 3. Check the resync request in \$OMNIHOME/java/conf/ nokiaNspRestMultiChannelHttpTransport.json (RESYNC.RESYNC\_FAULT\_MANAGEMENT\_ALARMS.uri)
- If there is no alarm filter customization made in the resync uri, the probe will append the partial resync alarm filter in the URI, for example:

?alarmFilter=lastTimeDetected%2520%253E%2520<LastResyncTime>

• If there is alarm filter customization made in the resync uri, you need to append the following string to your resync URI for partial resync to work correctly:

and%2520lastTimeDetected%2520%253E%2520<LastResyncTime>%2520

For example:

{

Change the following lines:

```
"RESYNC":
     {
          "RESYNC_FAULT_MANAGEMENT_ALARMS":
 \overline{\mathcal{E}} "uri":"https://host:port/FaultManagement/rest/api/v2/alarm
 s/details?alarmFilter=alarmName%2520like%2520'%2525Equipment%2525'and%2520severity%2520%253D
 %2520'major'%2520",
  ...
to:
 "RESYNC":
```

```
 "RESYNC_FAULT_MANAGEMENT_ALARMS":
        {
             "uri":"https://host:port/FaultManagement/rest/api/v2/alarm
s/details?alarmFilter=alarmName%2520like%2520'%2525Equipment%2525'and%2520severity%2520%253D
%2520'major'%2520and%2520lastTimeDetected%2520%253E%2520<LastResyncTime>%2520",
 ...
```
Partial resync is a configurable enhancement to utilize the Netcool internal heartbeat interval as lastTimeDetected attribute value to retrieve the latest alarms. Netcool and NSP systems must be synchronized for the feature to work accurately. The limitation is that if there is any drift between system times, data could be missed. The probe server time must be in synch with the NSP server time.

### **Configuring SSL connections**

If the Nokia NSP server is using a Secure Socket Layer (SSL) connection to encrypt data exchanged over JMS and HTTP, you will need to configure the truststore for the HTTPS connection on the Netcool/ OMNIbus probe server.

To configure the truststore, use the following steps:

- 1. Obtain the security certificate from the NSP server.
- 2. Import the security certificate from the NSP server.
- 3. Verify that the security certificate has been imported into the keystore.

#### **Obtaining a certificate file into the truststore**

There are two possible approaches:

- 1. Obtaining Nokia NSP security certificate from certificate authority (CA)
- 2. Exporting security certificate file from an existing keystore file from NSP server using the command:

```
./keytool -export -alias alias_name -keystore keystore_file -storepass
password -file certificate_file
```
Where:

*alias\_name* is the keystore alias specified during Nokia NSP keystore generation, for example: NSP\_ALIAS.

*keystore\_file* is the path to and name of the Nokia NSP keystore file, for example: /opt/ nspserver.keystore.

*password* is the Nokia NSP keystore password, for example: the password of nspserver.keystore.

*certificate\_file* is the path to and name of the certificate file to be created, for example: /opt/ nspcert.

#### **Importing a security certificate into a new or an existing truststore on the Netcool/OMNIbus probe server**

To import a certificate file into the truststore, use one of the following steps:

1. For importing the certificate into a new truststore, use the following command:

./keytool -import -trustcacerts -alias *new\_alias\_name* -file *certificate\_file* -keystore *truststore\_file* -storepass *password*

**Note:** If the alias does not point to an existing key entry in a truststore file, then keytool assumes you are adding a new trusted certificate entry into truststore file. In this case, the alias should not already exist, otherwise importing fails.

2. For importing the certificate into an existing truststore, use the following command:

./keytool -import -trustcacerts -alias *alias\_name* -file *certificate\_file* keystore *truststore\_file* -storepass *password*

<span id="page-17-0"></span>**Note:** If the alias points to a key entry in a truststore file, then keytool assumes you are importing a certificate reply, replacing old certificate chain with new certificate chain in truststore file.

Where:

*alias\_name* is the key entry of the certificate reply. The alias must be the same as that specified during keystore file generation in Nokia NSP server, for example: NSP\_ALIAS.

*new\_alias\_name* is the keystore alias of a new keystore, for example: NSP\_ALIAS\_NEW.

*certificate\_file* is the path to and name of the certificate file created earlier, for example: /opt/ nspcert.

*truststore\_file* is the path to and name of the truststore file that will contain the imported certificate, for example: /opt/nspserver.truststore.

*password* is the Nokia NSP keystore password, for example: the password of nspserver.truststore.

#### **Verifying that the security certificate has been imported into the keystore**

To verify that the certificate has been imported into the keystore, use the following command:

./keytool -list -v -keystore *truststore\_file*

Where:

*truststore\_file* is the path to and name of the truststore file generated, for example: /opt/ nfmpserver.trustStore.

**Note:** For more details about configuring SSL security for the Nokia NSP server (including instructions about obtaining certificate files) refer to the NSP Installation and Upgrade Guide.

### **Running the probe**

Probes can be run in a variety of ways. The way you chose depends on a number of factors, including your operating system, your environment, and the any high availability considerations that you may have.

For details about how to run the probe, visit the following page on the IBM Tivoli Knowledge Center:

[http://www-01.ibm.com/support/knowledgecenter/SSSHTQ/omnibus/probes/all\\_probes/wip/concept/](http://www-01.ibm.com/support/knowledgecenter/SSSHTQ/omnibus/probes/all_probes/wip/concept/running_probe.html) [running\\_probe.html](http://www-01.ibm.com/support/knowledgecenter/SSSHTQ/omnibus/probes/all_probes/wip/concept/running_probe.html)

## **Additional properties for the probe integration**

The Probe integration for Nokia NSP uses the Probe for Message Bus configured by the message\_bus\_nokia\_nfmp.props supplied with the probe.

Additional properties supported by the probe use the default settings described in "Properties and command line options" on page 12 and ["Properties and command line options provided by the Java](#page-23-0) [Probe Integration Library \(probe-sdk-java\) version 12.0" on page 18.](#page-23-0)

#### **Properties and command line options**

You use properties to specify how the probe interacts with the device. You can override the default values by using the properties file or the command line options.

The following table describes the properties and command line options specific to this probe. For information about default properties and command line options, see the *IBM Tivoli Netcool/OMNIbus Probe and Gateway Guide*.

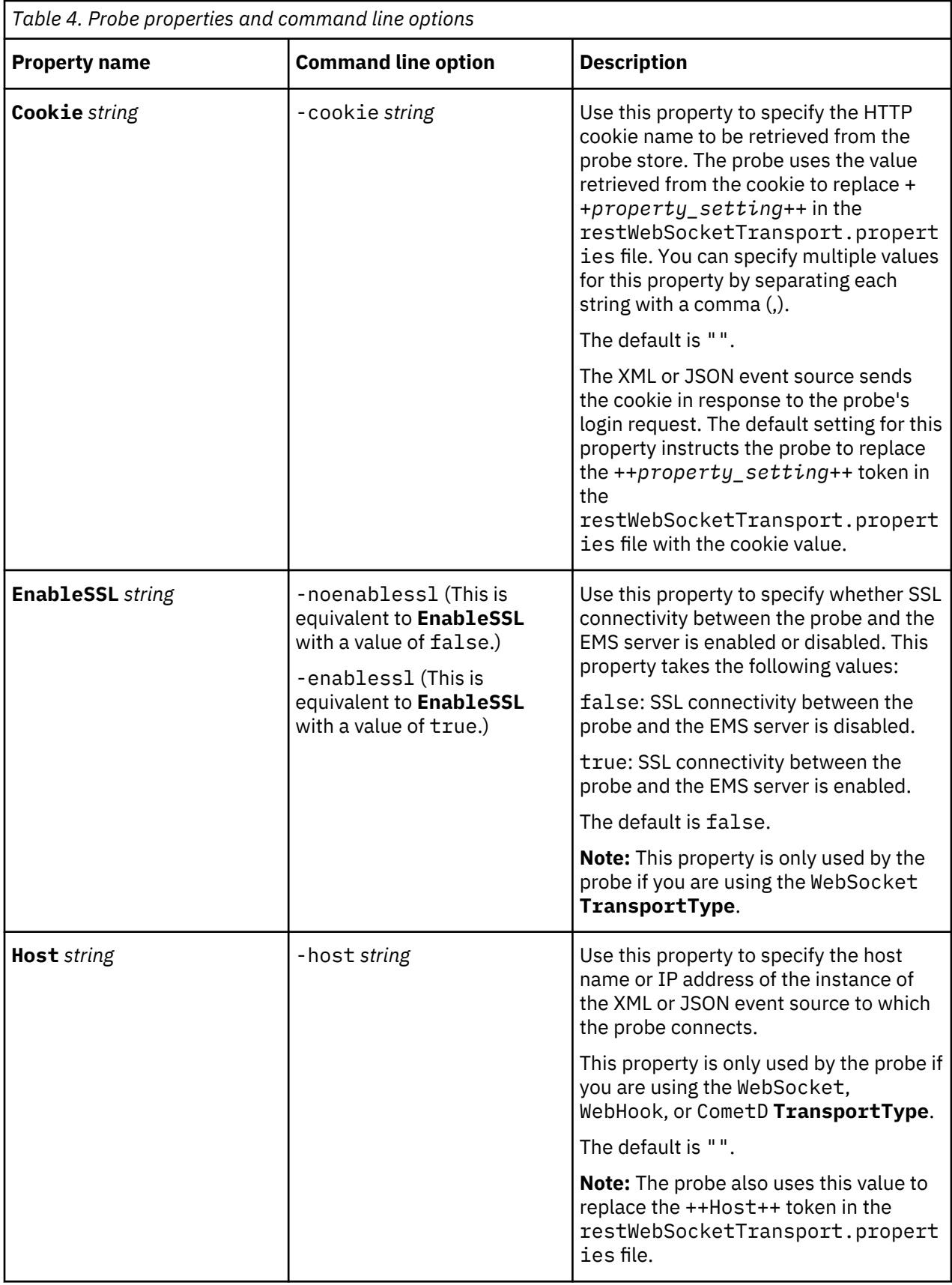

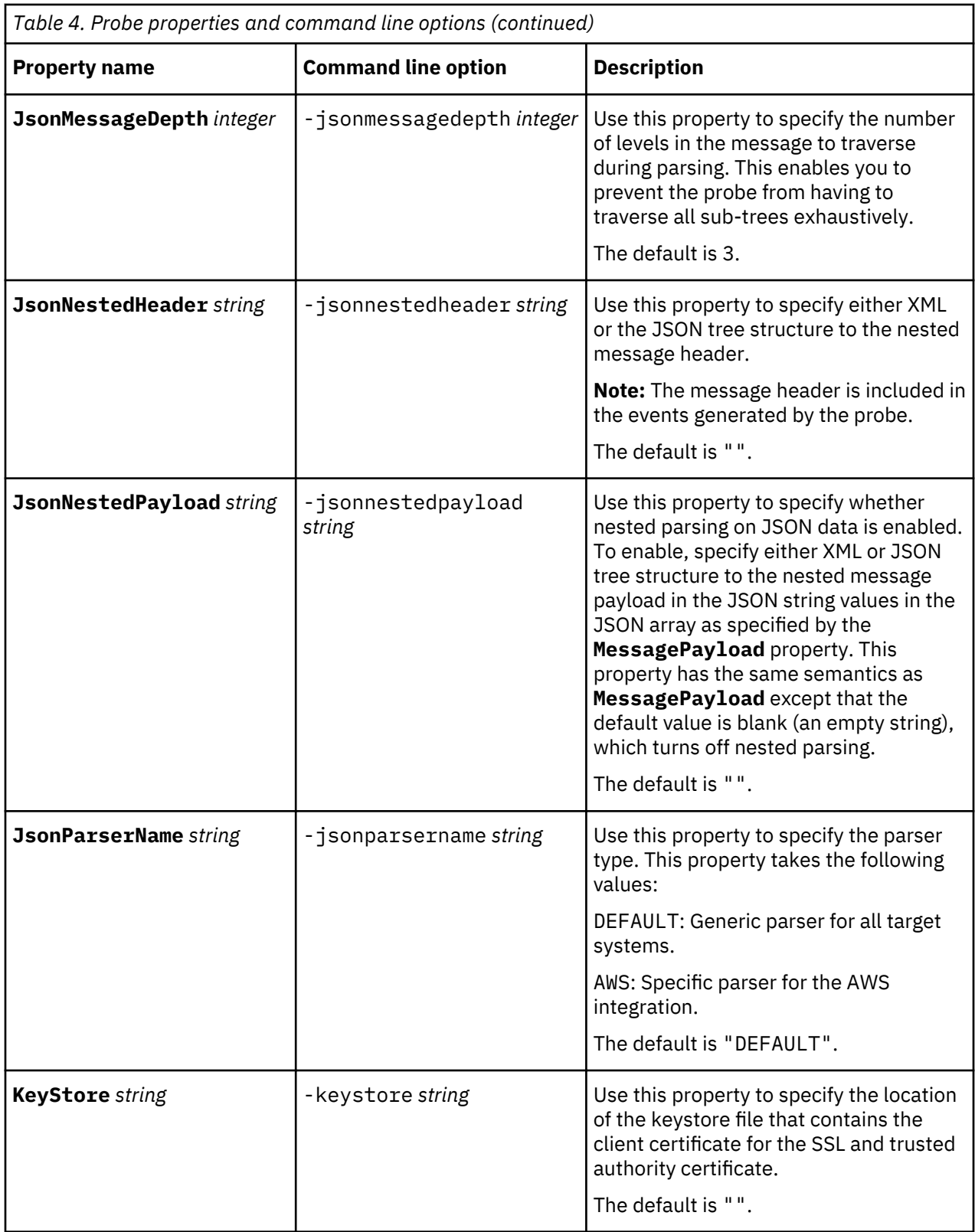

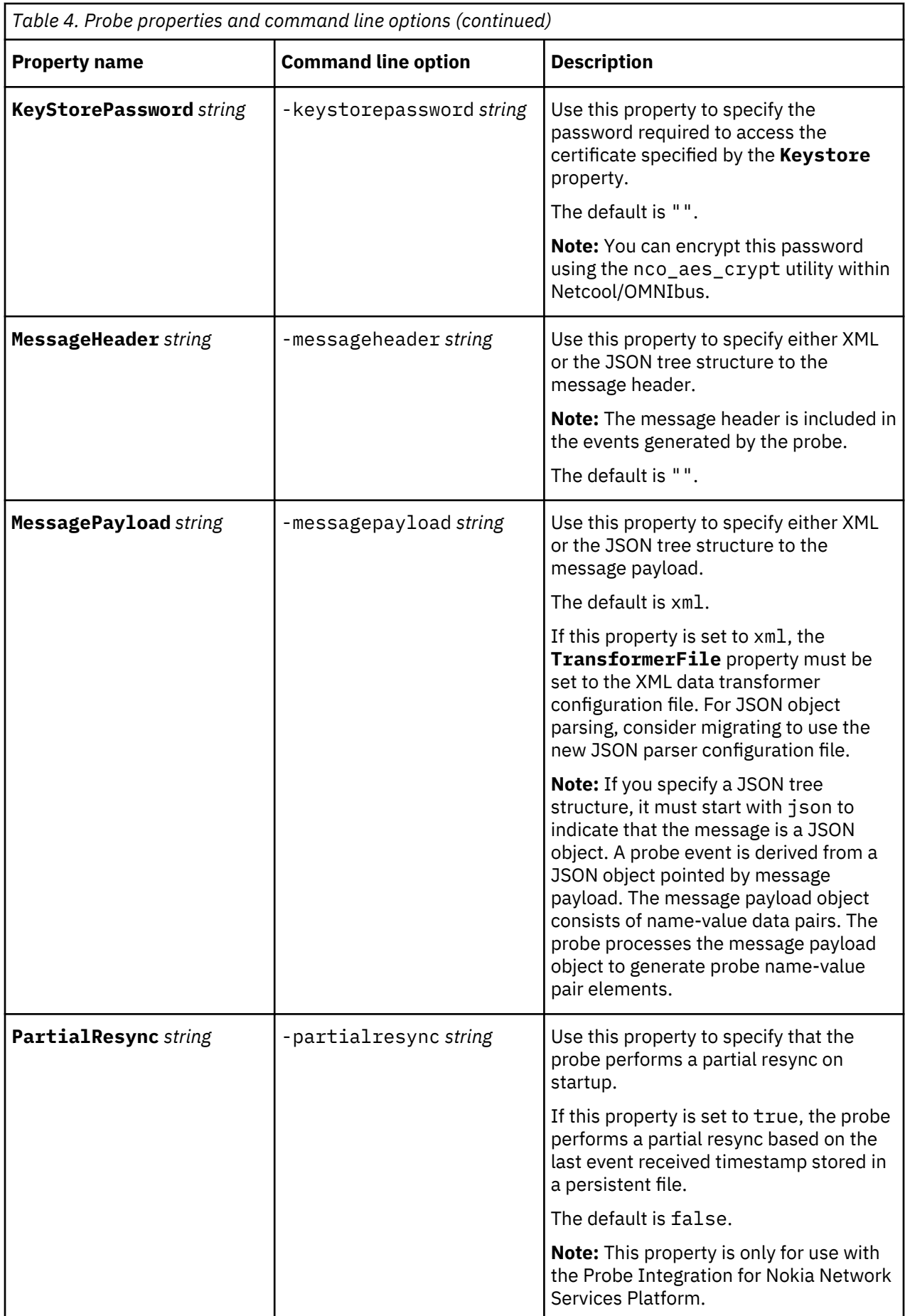

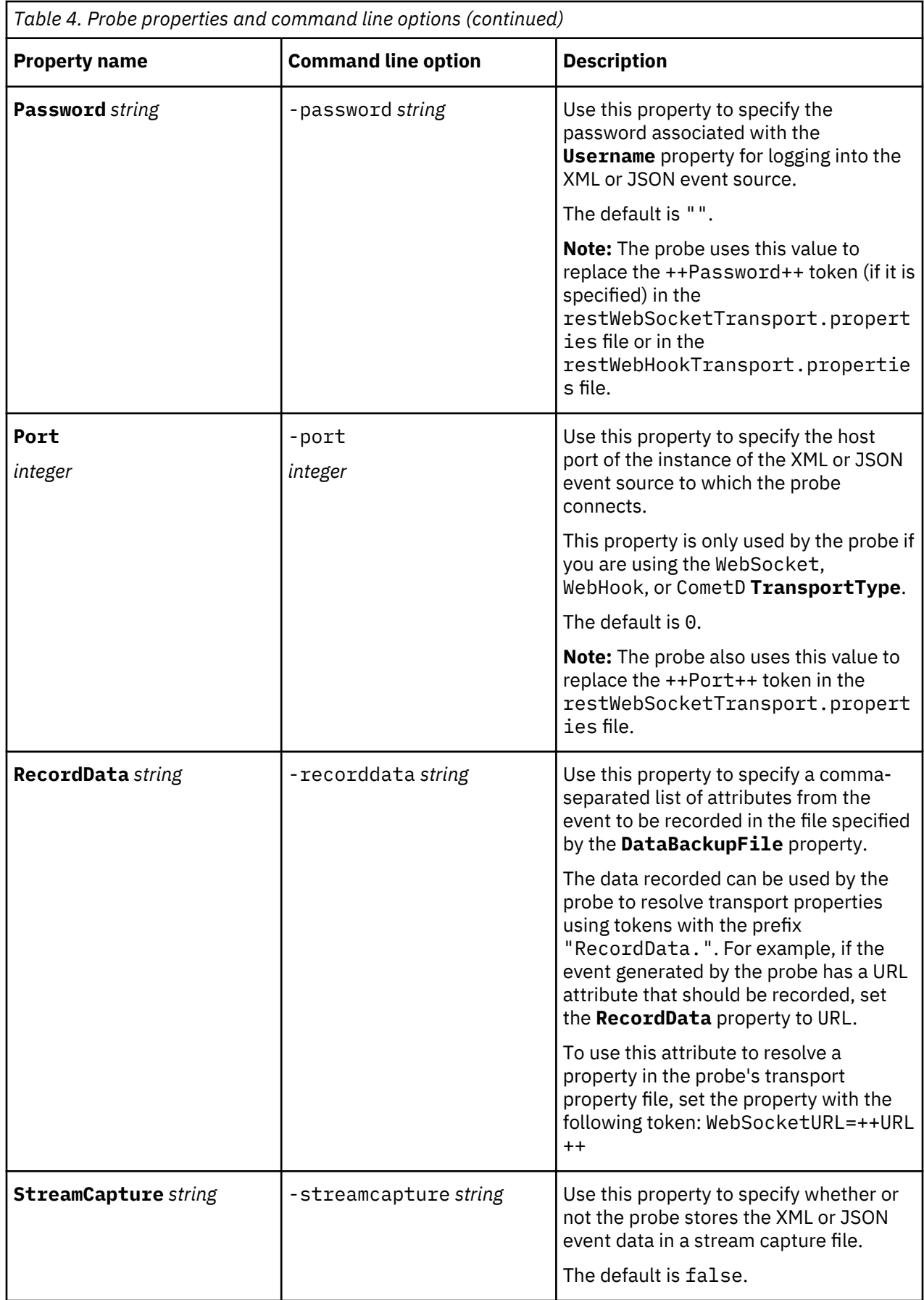

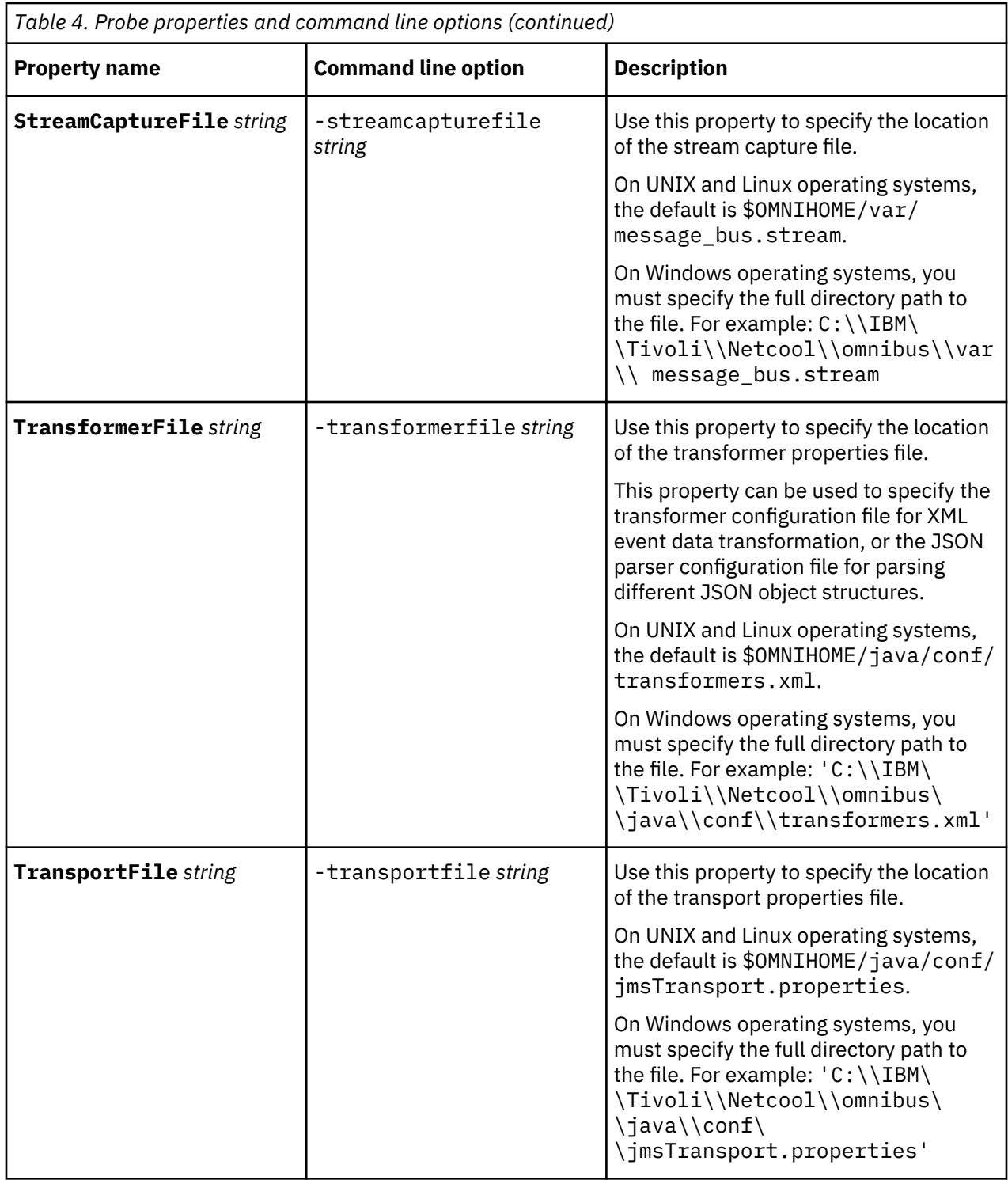

<span id="page-23-0"></span>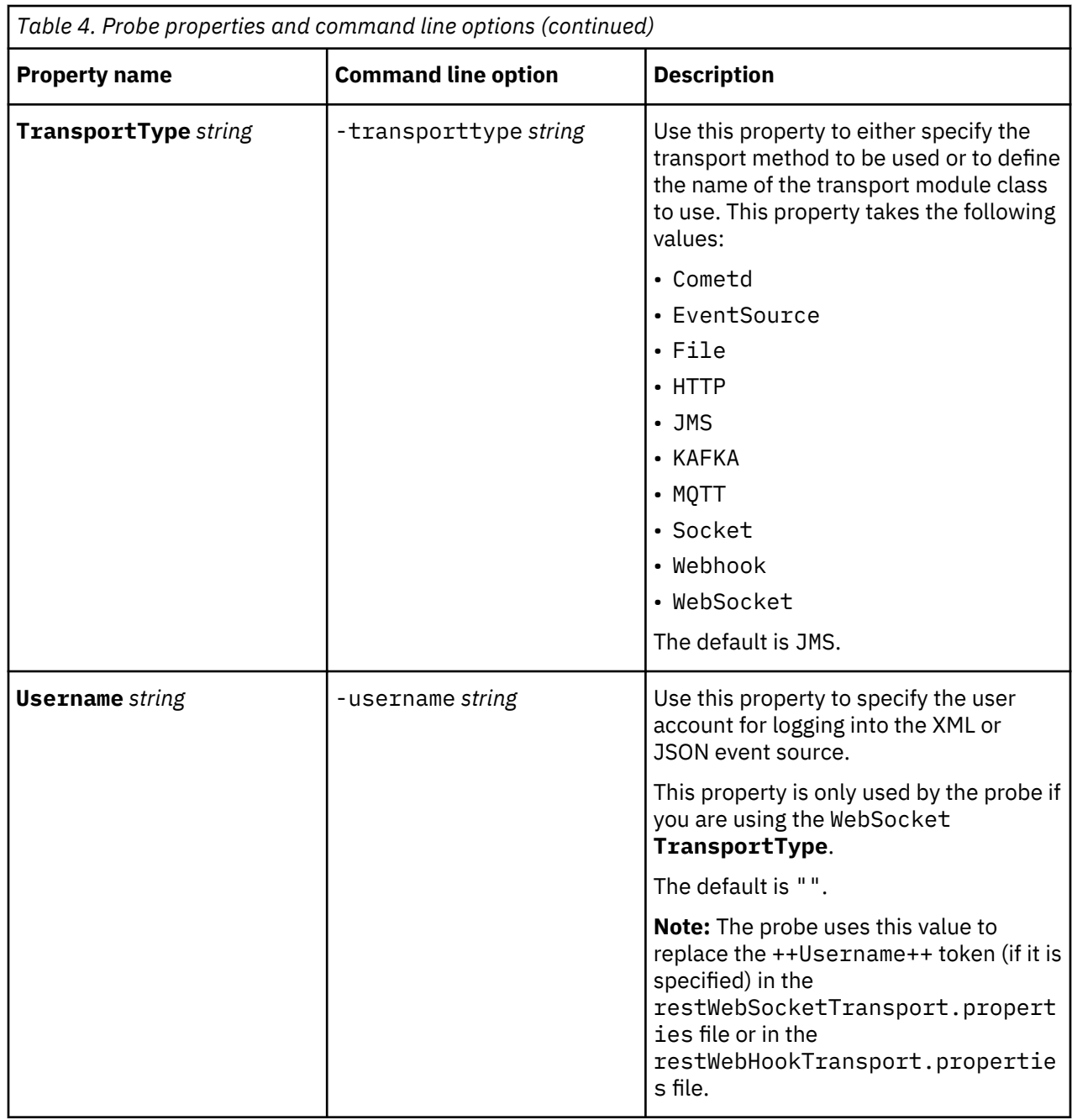

## **Properties and command line options provided by the Java Probe Integration Library (probe-sdk-java) version 12.0**

All probes can be configured by a combination of generic properties and properties specific to the probe.

The following table describes the properties and command line options that are provided by the Java Probe Integration Library (probe-sdk-java) version 12.0.

**Note:** Some of the properties listed may not be applicable to your probe.

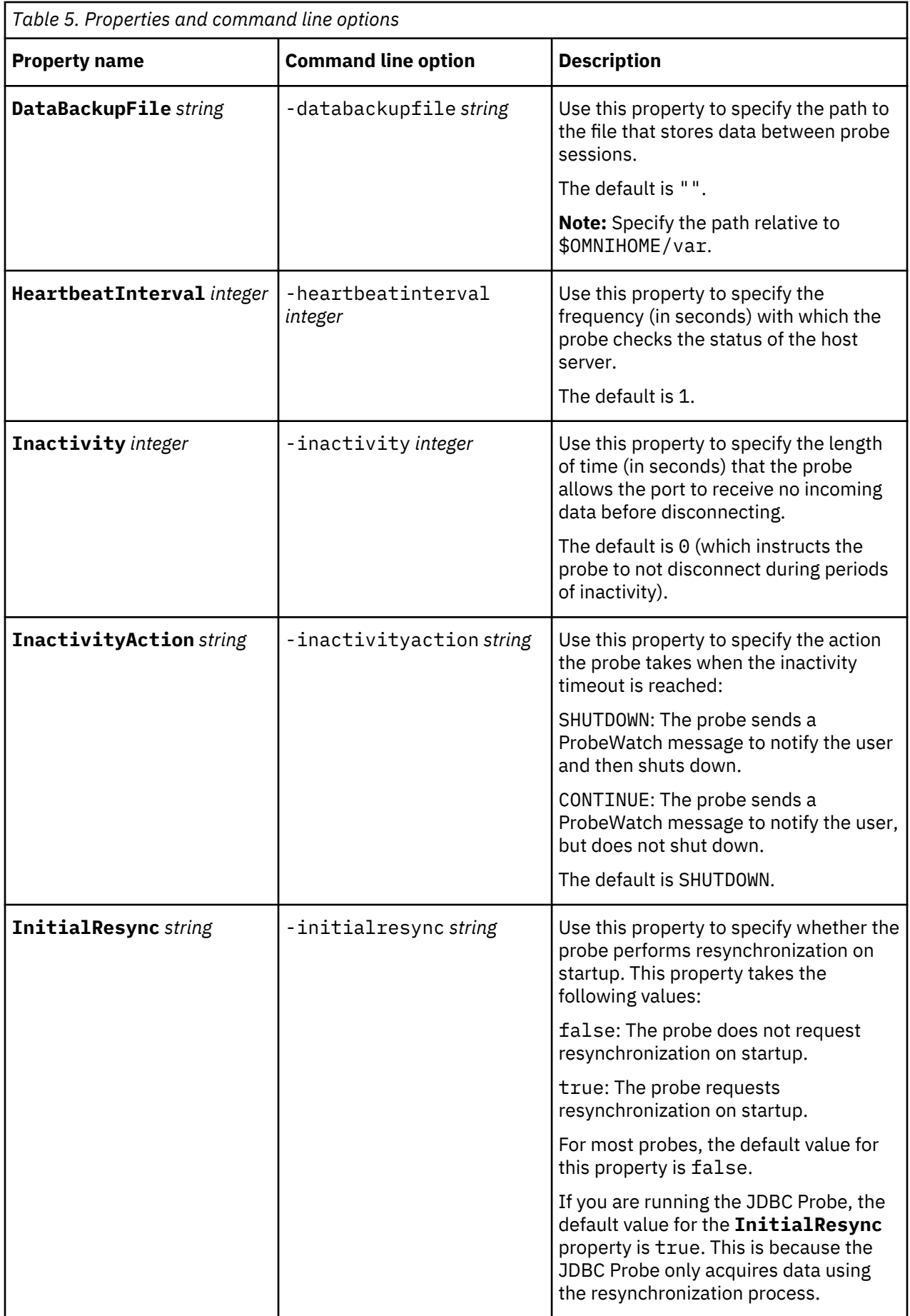

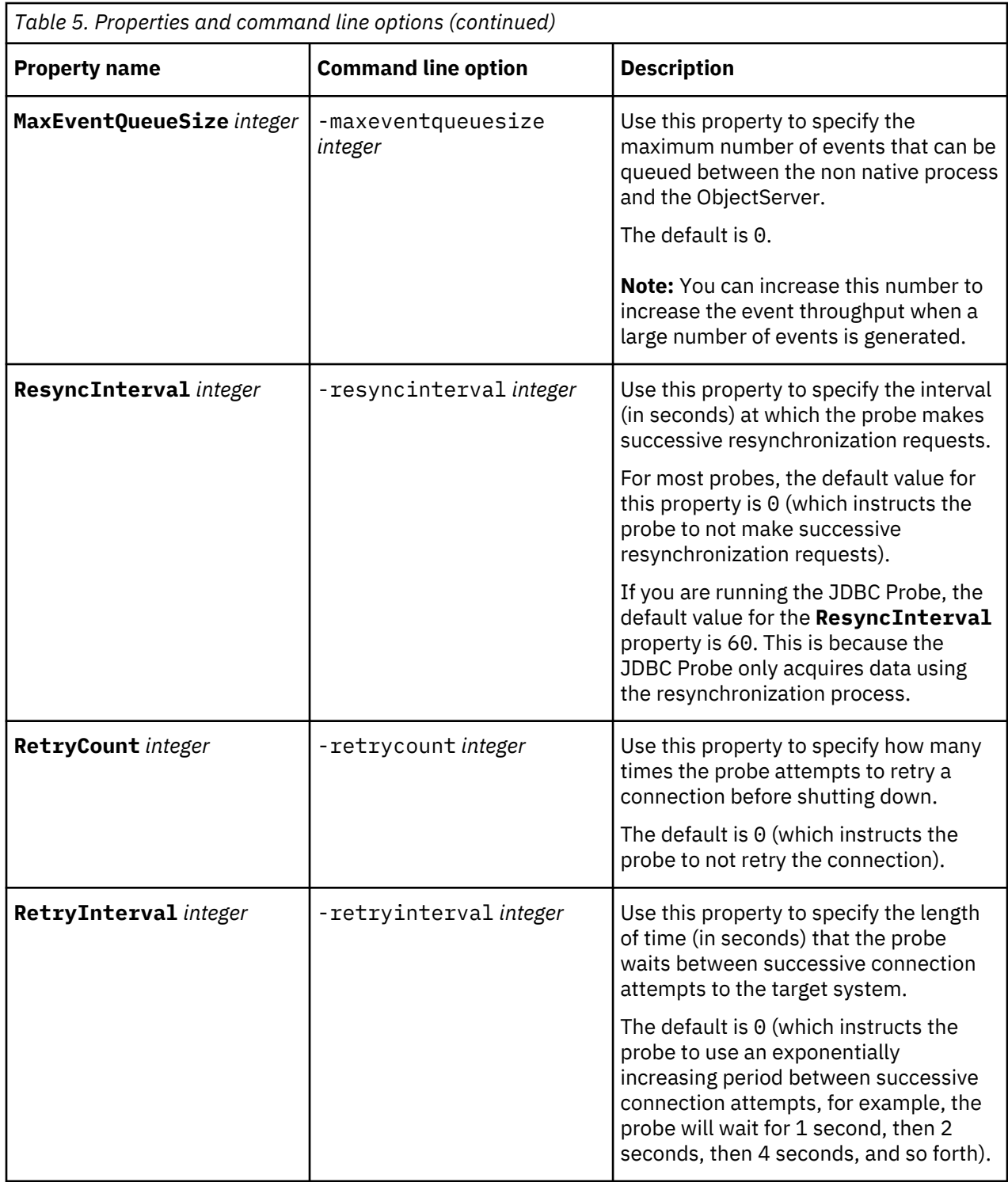

<span id="page-26-0"></span>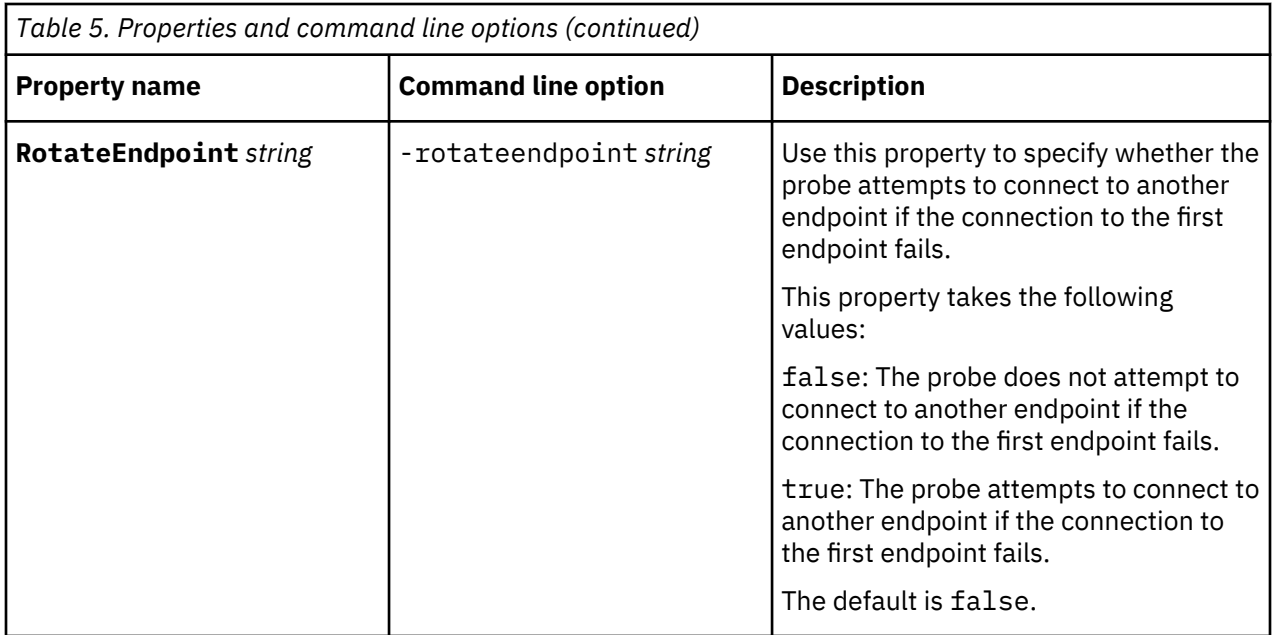

## **Elements**

Е

The probe breaks event data down into tokens and parses them into elements. Elements are used to assign values to ObjectServer fields; the field values contain the event details in a form that the ObjectServer understands.

During installation of the probe, several rules files are installed in addition to the main message\_bus.rules file. Specific rules for the Probe Integration for Nokia NSP are contained in the message\_bus\_nokia\_nfmp.rules file.

#### **Resync elements**

The following elements are generated from Nokia NSP resync events:

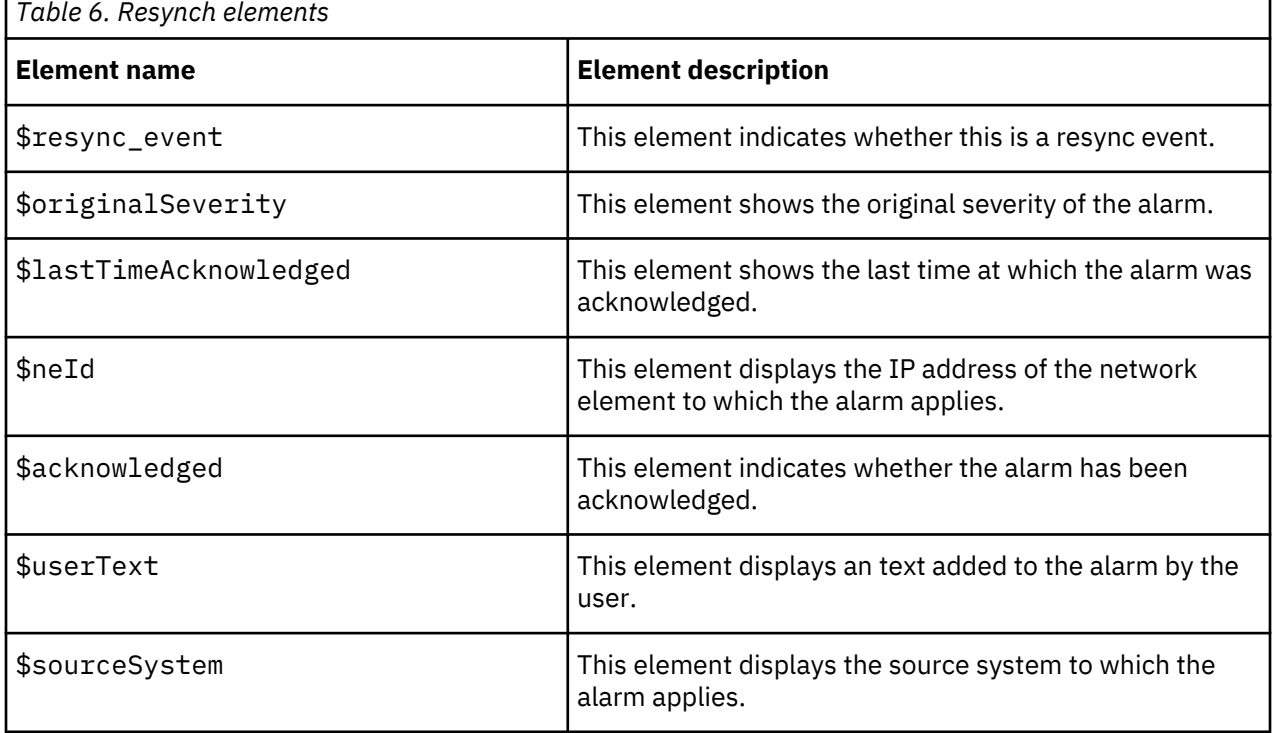

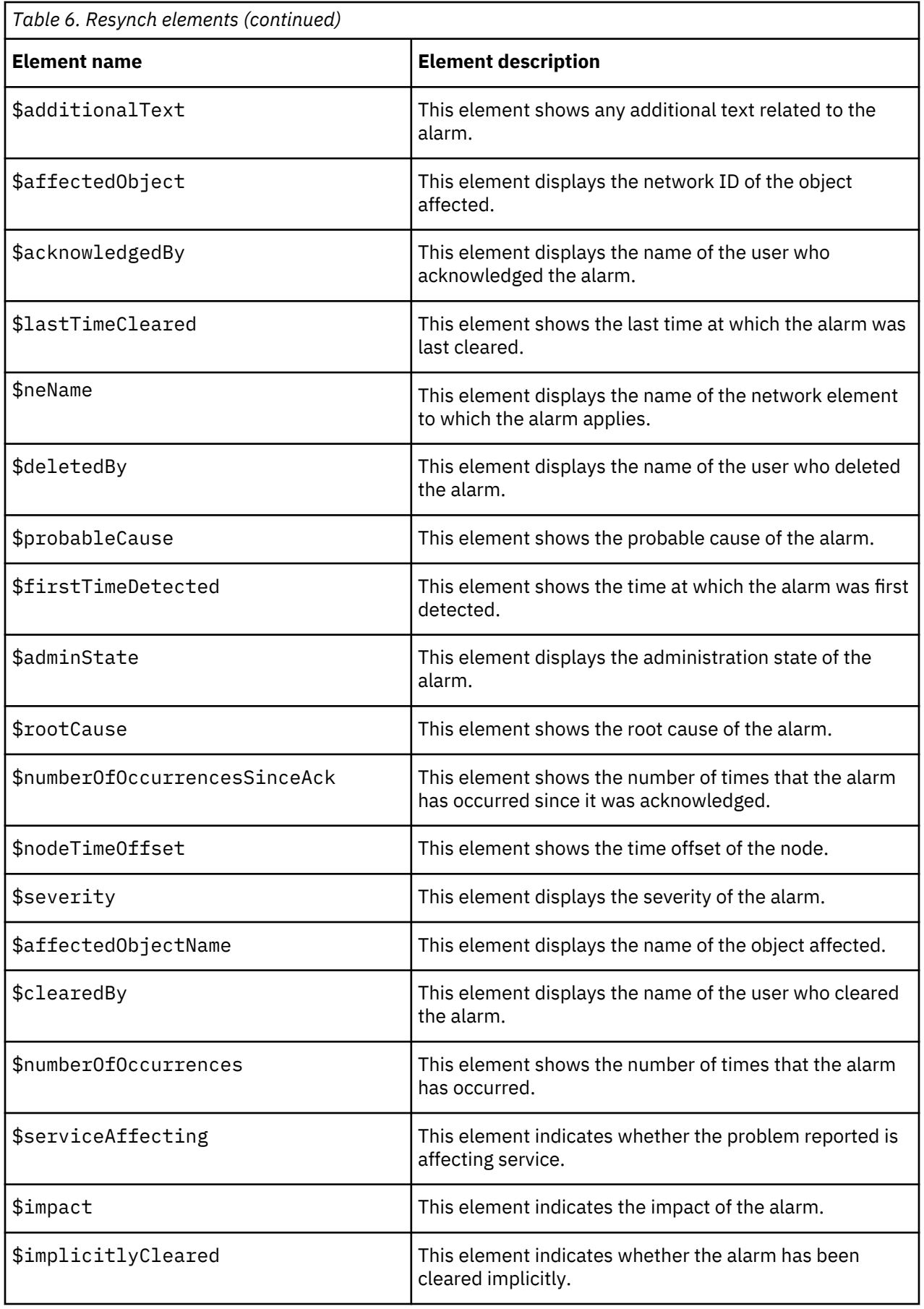

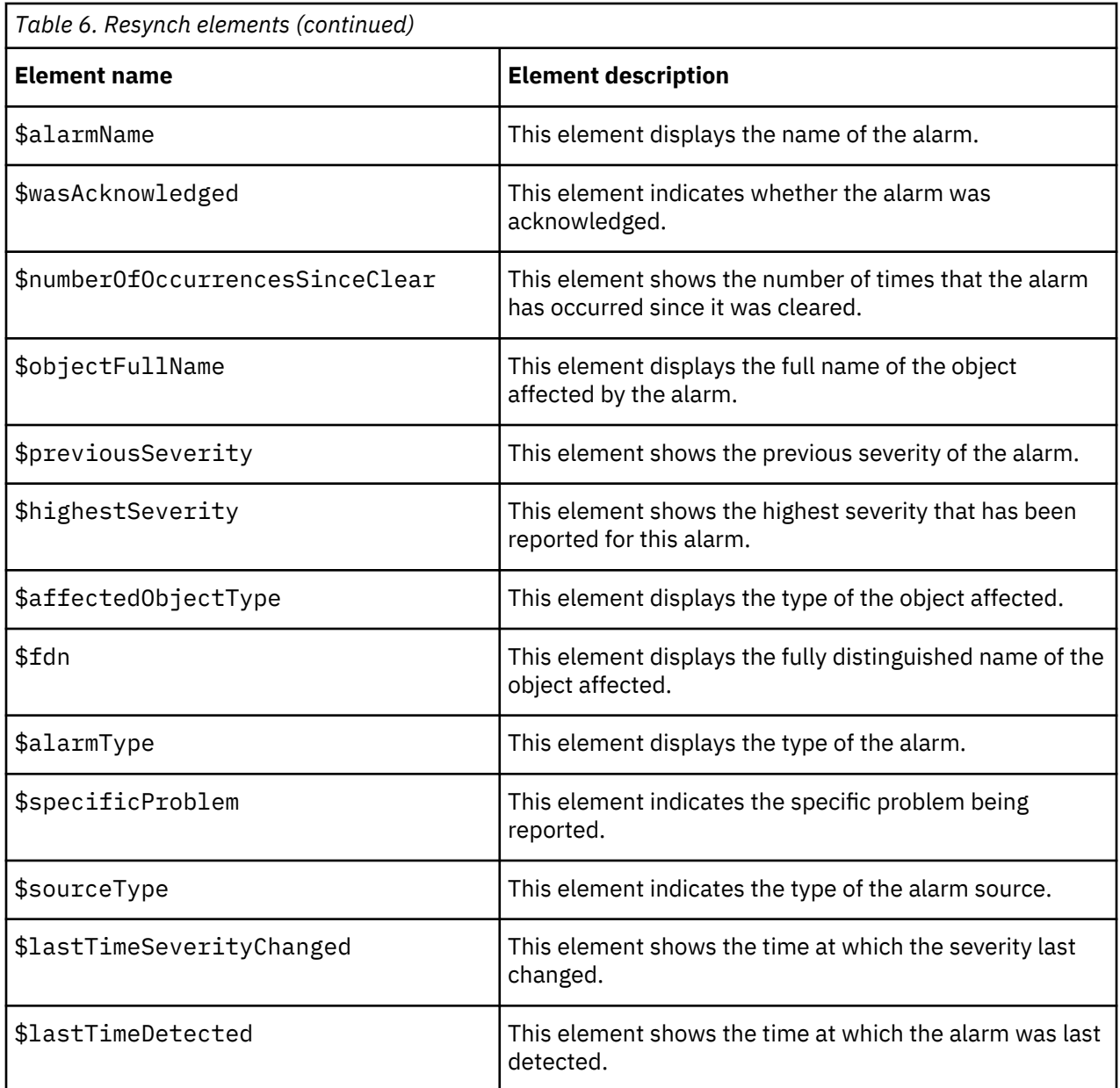

#### **Notification elements**

The following elements are generated from Nokia NSP notification events:

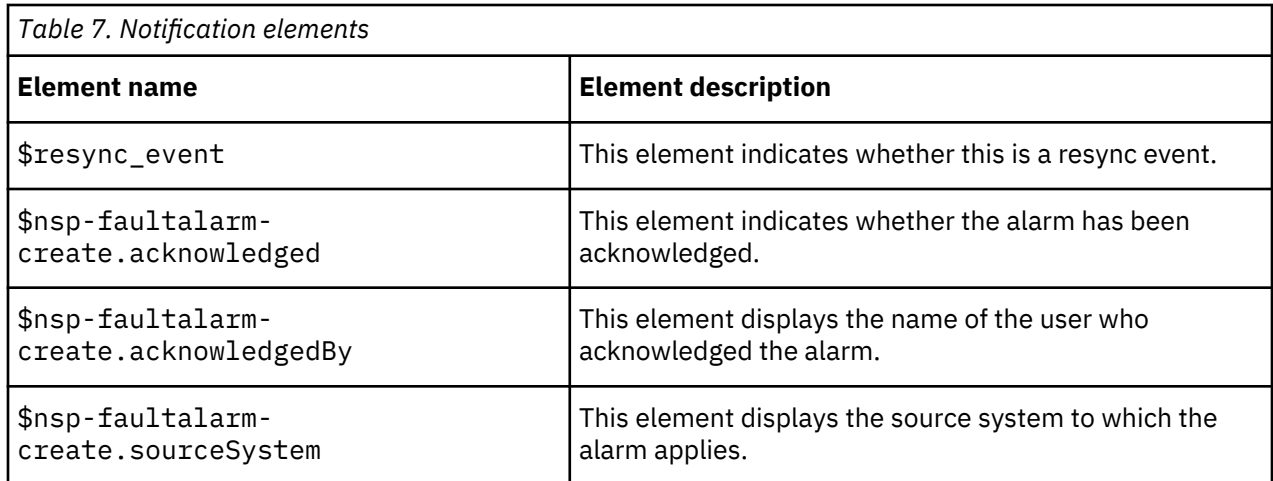

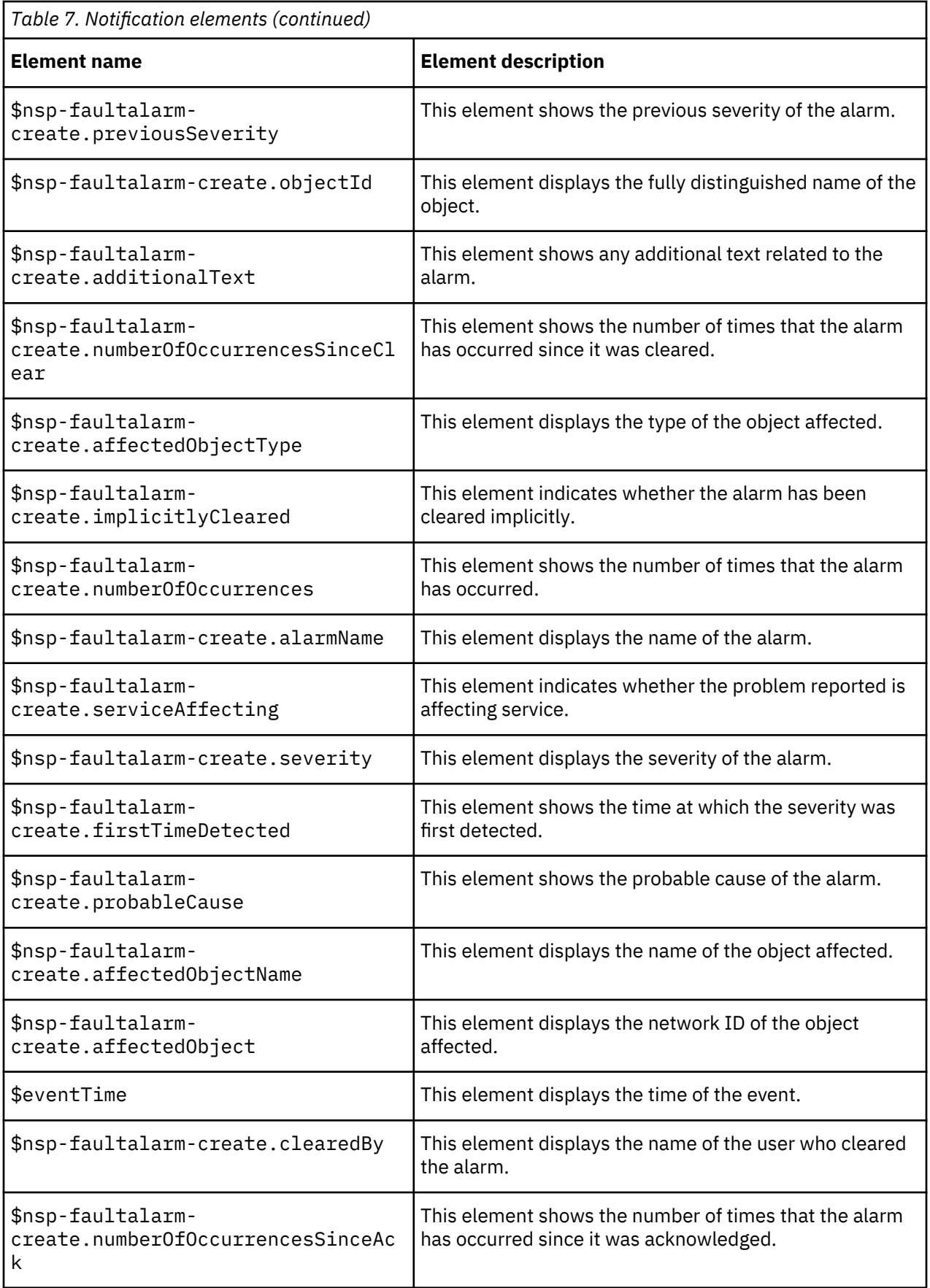

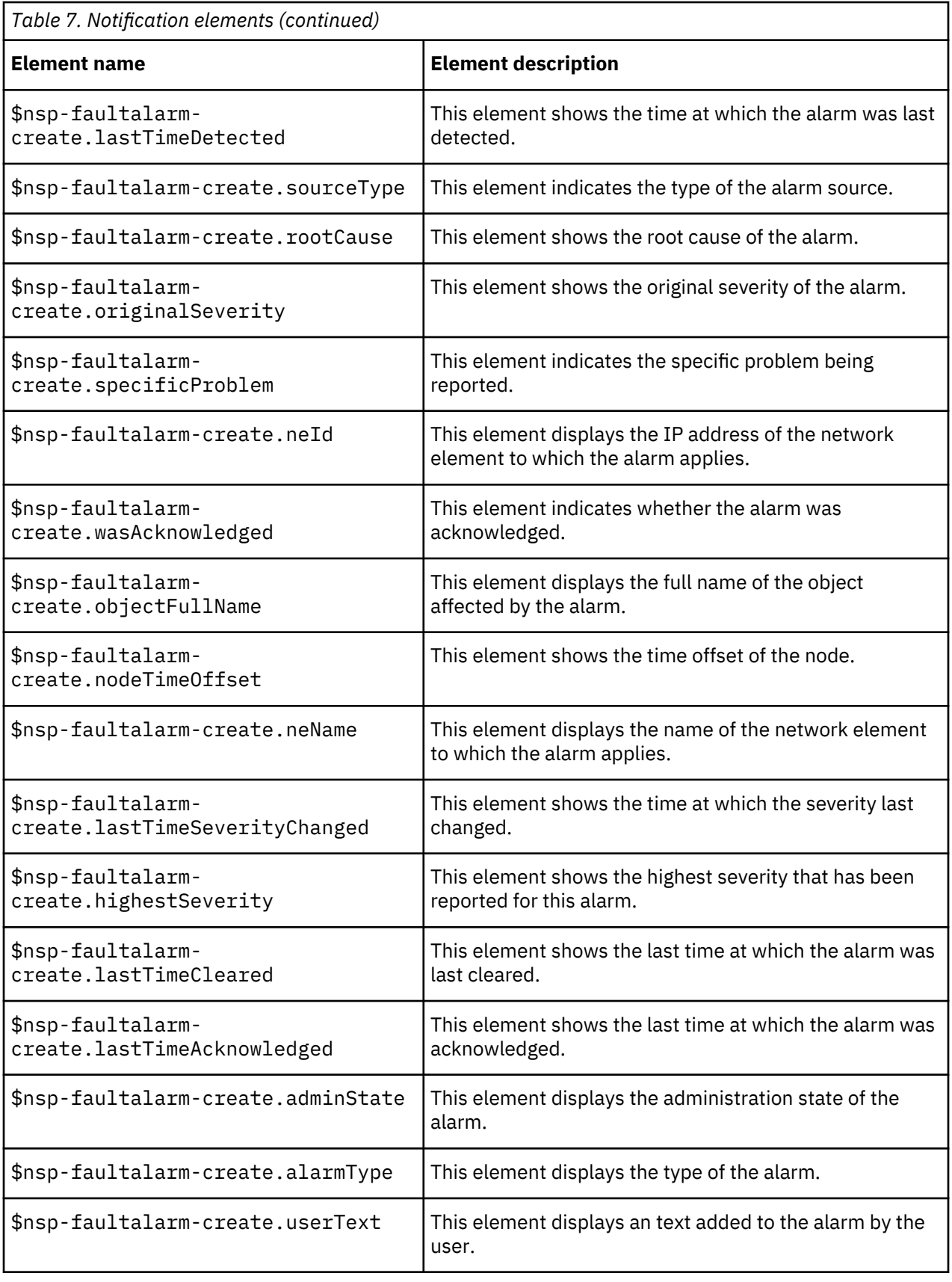

## **Notification alarm change elements**

The following elements are generated from Nokia NSP notification alarm change events:

<span id="page-31-0"></span>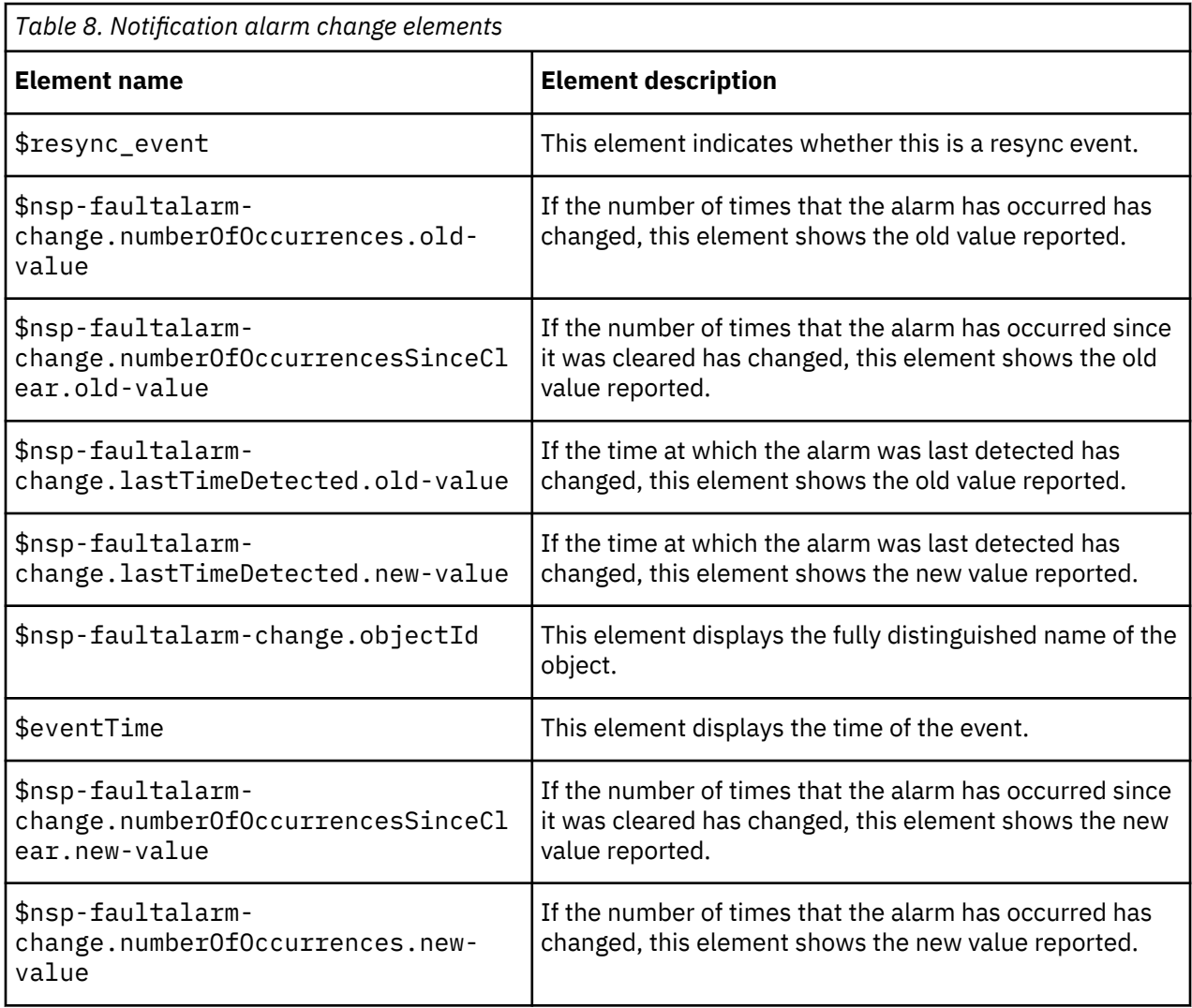

## **Error messages**

Error messages provide information about problems that occur while running the probe. You can use the information that they contain to resolve such problems.

The following table describes the error messages specific to this probe. For information about generic error messages, see the *IBM Tivoli Netcool/OMNIbus Probe and Gateway Guide*.

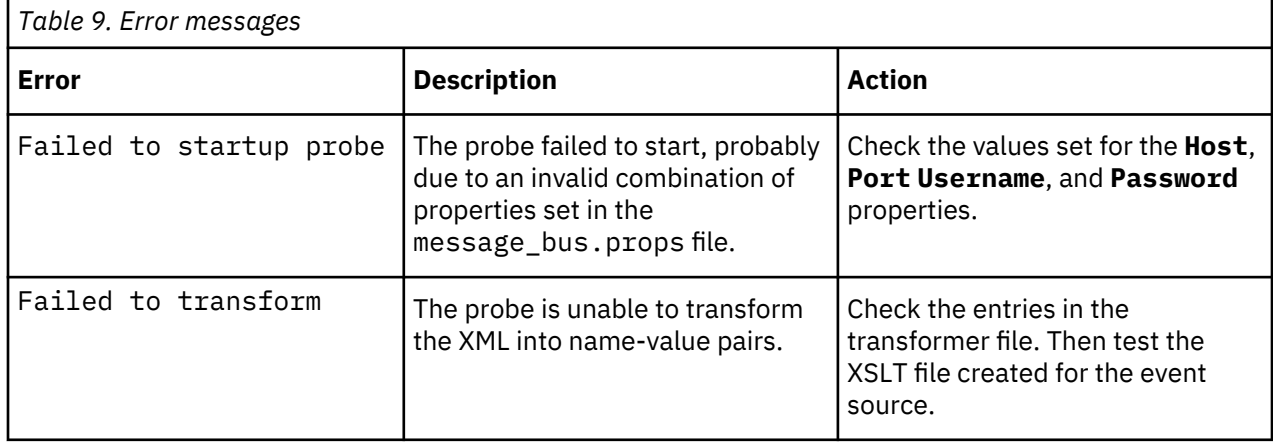

<span id="page-32-0"></span>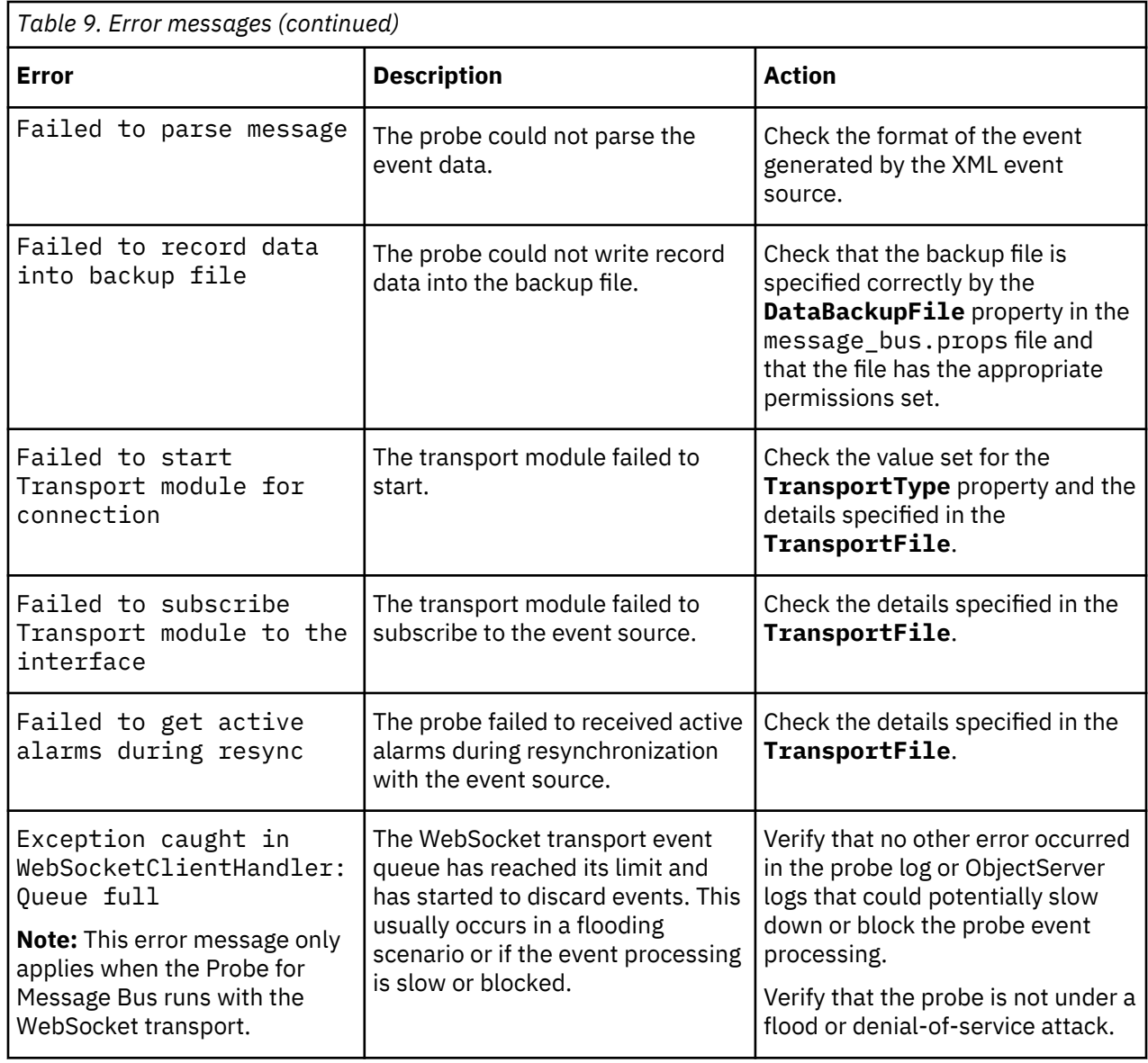

## **Error messages generated for the Probe Integration for Nokia NSP**

The following table describes the error messages specific to the Probe Integration for Nokia NSP.

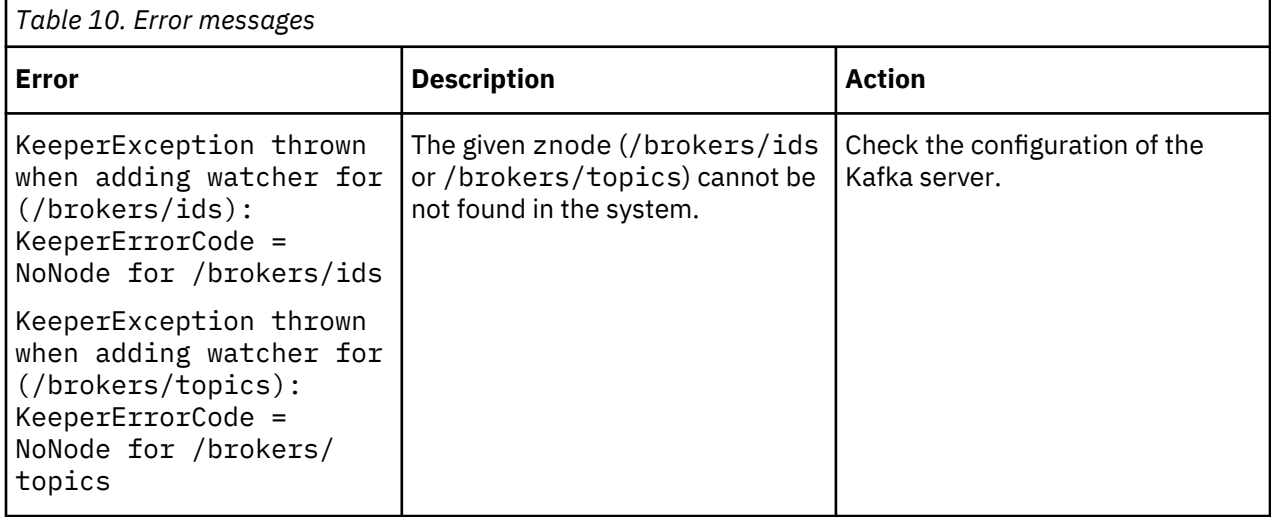

## <span id="page-33-0"></span>**ProbeWatch messages**

During normal operations, the probe generates ProbeWatch messages and sends them to the ObjectServer. These messages tell the ObjectServer how the probe is running.

The following table describes the raw ProbeWatch error messages that the probe generates. For information about generic ProbeWatch messages, see the *IBM Tivoli Netcool/OMNIbus Probe and Gateway Guide*.

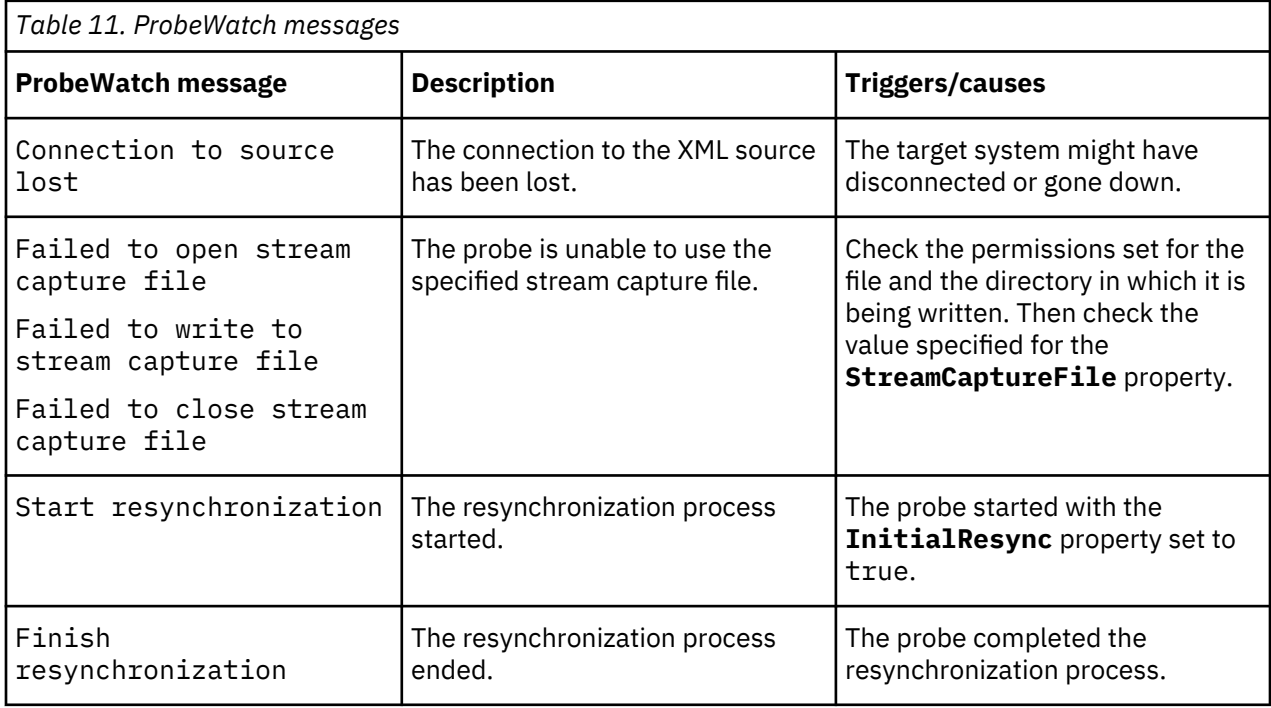

## **Known issues**

This section explains known issues with this probe.

#### **Persistent subscription**

The probe does not reuse the same persistent subscription ID after disconnecting and subsequently restarting. The implication is that during the next reconnection, the probe will not receive all the transitional alarm changes, but a resync will synchronize the new alarms and alarm changes in between. But the probe will lose the alarm *deletion* changes that occurred between disconnection and reconnection, and so their manual deletion is required on Netcool side to synchronize the alarms.

#### **NSP-PACKET-ALL topic not supported**

The current rules file used in certification supports the NSP-FAULT topic, but it does not properly support the NSP-PACKET-ALL topic.

#### **Probe behavior regarding the configurable connection retry interval**

Currently the **RetryInterval** property is used for both failover and disconnection/reconnection, thus it is serving two different uses and you will need to adjust its setting accordingly.

During normal disconnection and reconnection, you might want the probe to reconnect in a shorter interval to avoid event loss. But during failover, the probe might require to wait longer for reconnection due to the waiting buffer before the NSP Server has successfully failed over.

# <span id="page-34-0"></span>**Appendix A. Notices and Trademarks**

This appendix contains the following sections:

- Notices
- Trademarks

## **Notices**

This information was developed for products and services offered in the U.S.A.

IBM® may not offer the products, services, or features discussed in this document in other countries. Consult your local IBM representative for information on the products and services currently available in your area. Any reference to an IBM product, program, or service is not intended to state or imply that only that IBM product, program, or service may be used. Any functionally equivalent product, program, or service that does not infringe any IBM intellectual property right may be used instead. However, it is the user's responsibility to evaluate and verify the operation of any non-IBM product, program, or service.

IBM may have patents or pending patent applications covering subject matter described in this document. The furnishing of this document does not grant you any license to these patents. You can send license inquiries, in writing, to:

IBM Director of Licensing IBM Corporation North Castle Drive Armonk, NY 10504-1785 U.S.A.

For license inquiries regarding double-byte (DBCS) information, contact the IBM Intellectual Property Department in your country or send inquiries, in writing, to:

IBM World Trade Asia Corporation Licensing 2-31 Roppongi 3-chome, Minato-ku Tokyo 106-0032, Japan

**The following paragraph does not apply to the United Kingdom or any other country where such provisions are inconsistent with local law:** INTERNATIONAL BUSINESS MACHINES CORPORATION PROVIDES THIS PUBLICATION "AS IS" WITHOUT WARRANTY OF ANY KIND, EITHER EXPRESS OR IMPLIED, INCLUDING, BUT NOT LIMITED TO, THE IMPLIED WARRANTIES OF NON-INFRINGEMENT, MERCHANTABILITY OR FITNESS FOR A PARTICULAR PURPOSE. Some states do not allow disclaimer of express or implied warranties in certain transactions, therefore, this statement may not apply to you.

This information could include technical inaccuracies or typographical errors. Changes are periodically made to the information herein; these changes will be incorporated in new editions of the publication. IBM may make improvements and/or changes in the product(s) and/or the program(s) described in this publication at any time without notice.

Any references in this information to non-IBM Web sites are provided for convenience only and do not in any manner serve as an endorsement of those Web sites. The materials at those Web sites are not part of the materials for this IBM product and use of those Web sites is at your own risk.

IBM may use or distribute any of the information you supply in any way it believes appropriate without incurring any obligation to you.

Licensees of this program who want to have information about it for the purpose of enabling: (i) the exchange of information between independently created programs and other programs (including this one) and (ii) the mutual use of the information which has been exchanged, should contact:

IBM Corporation Software Interoperability Coordinator, Department 49XA <span id="page-35-0"></span>3605 Highway 52 N Rochester, MN 55901 U.S.A.

Such information may be available, subject to appropriate terms and conditions, including in some cases, payment of a fee.

The licensed program described in this information and all licensed material available for it are provided by IBM under terms of the IBM Customer Agreement, IBM International Program License Agreement, or any equivalent agreement between us.

Any performance data contained herein was determined in a controlled environment. Therefore, the results obtained in other operating environments may vary significantly. Some measurements may have been made on development-level systems and there is no guarantee that these measurements will be the same on generally available systems. Furthermore, some measurements may have been estimated through extrapolation. Actual results may vary. Users of this document should verify the applicable data for their specific environment.

Information concerning non-IBM products was obtained from the suppliers of those products, their published announcements or other publicly available sources. IBM has not tested those products and cannot confirm the accuracy of performance, compatibility or any other claims related to non-IBM products. Questions on the capabilities of non-IBM products should be addressed to the suppliers of those products.

All statements regarding IBM's future direction or intent are subject to change or withdrawal without notice, and represent goals and objectives only.

All IBM prices shown are IBM's suggested retail prices, are current and are subject to change without notice. Dealer prices may vary.

This information is for planning purposes only. The information herein is subject to change before the products described become available.

This information contains examples of data and reports used in daily business operations. To illustrate them as completely as possible, the examples include the names of individuals, companies, brands, and products. All of these names are fictitious and any similarity to the names and addresses used by an actual business enterprise is entirely coincidental.

#### COPYRIGHT LICENSE:

This information contains sample application programs in source language, which illustrate programming techniques on various operating platforms. You may copy, modify, and distribute these sample programs in any form without payment to IBM, for the purposes of developing, using, marketing or distributing application programs conforming to the application programming interface for the operating platform for which the sample programs are written. These examples have not been thoroughly tested under all conditions. IBM, therefore, cannot guarantee or imply reliability, serviceability, or function of these programs.

Each copy or any portion of these sample programs or any derivative work, must include a copyright notice as follows:

 $^{\circ}$  (your company name) (year). Portions of this code are derived from IBM Corp. Sample Programs.  $^{\circ}$ Copyright IBM Corp. enter the year or years. All rights reserved.

If you are viewing this information softcopy, the photographs and color illustrations may not appear.

## **Trademarks**

IBM, the IBM logo, ibm.com, AIX, Tivoli, zSeries, and Netcool are trademarks of International Business Machines Corporation in the United States, other countries, or both.

Adobe, Acrobat, Portable Document Format (PDF), PostScript, and all Adobe-based trademarks are either registered trademarks or trademarks of Adobe Systems Incorporated in the United States, other countries, or both.

Intel, Intel Inside (logos), MMX, and Pentium are trademarks of Intel Corporation in the United States, other countries, or both.

Microsoft, Windows, Windows NT, and the Windows logo are trademarks of Microsoft Corporation in the United States, other countries, or both.

Java and all Java-based trademarks are trademarks of Sun Microsystems, Inc. in the United States, other countries, or both.

Linux is a trademark of Linus Torvalds in the United States, other countries, or both.

UNIX is a registered trademark of The Open Group in the United States and other countries.

IBM Tivoli Netcool/OMNIbus Probe Integration for Nokia Network Services Platform: Reference Guide

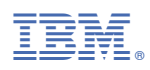

Part Number:

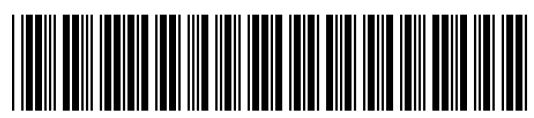

SC27-9589-02